iView X™ SDK 3.0

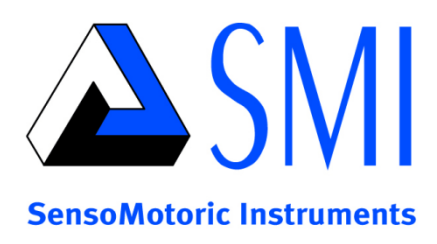

# iView X™ SDK

v3.1.0

## June 2012

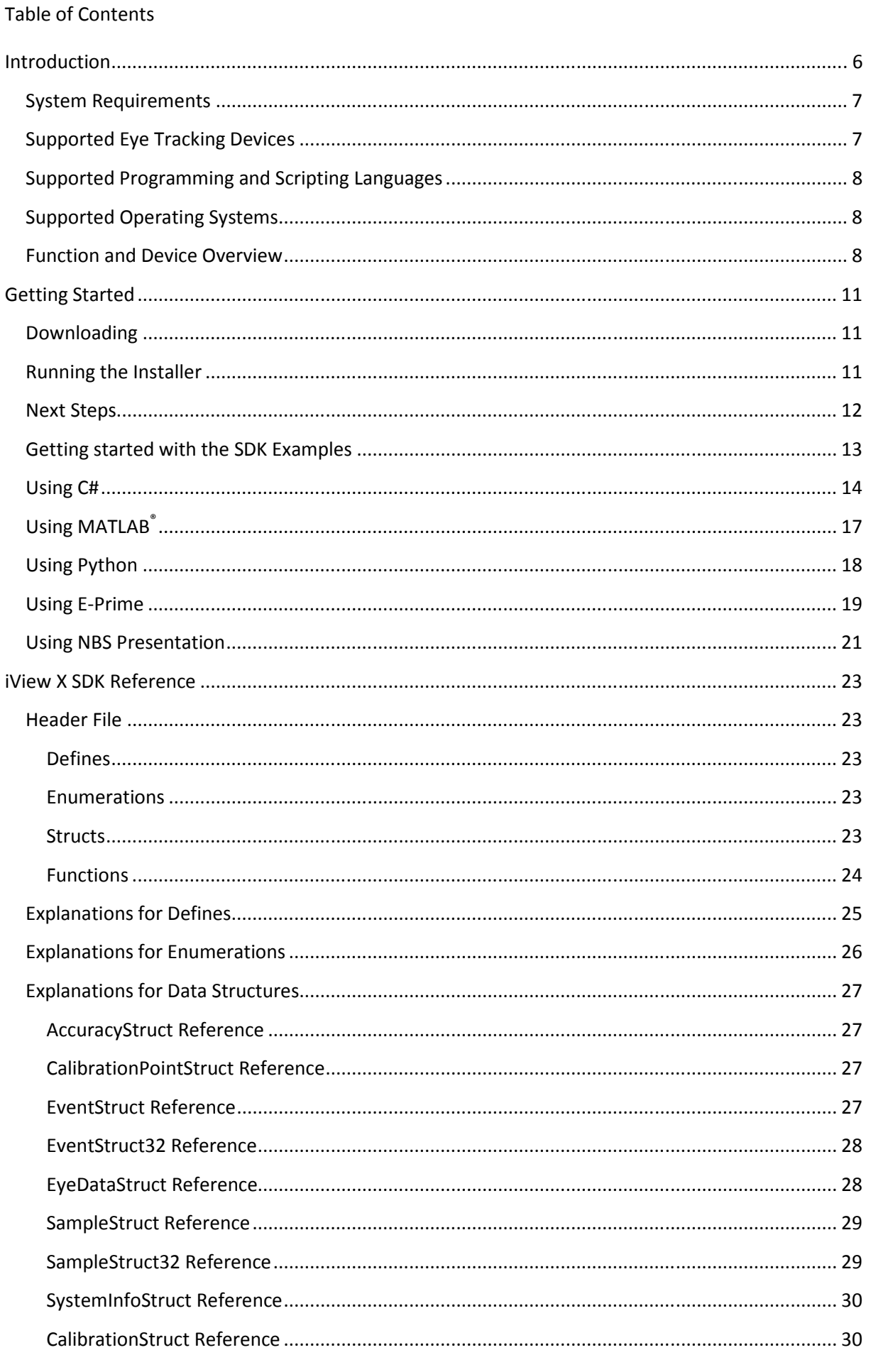

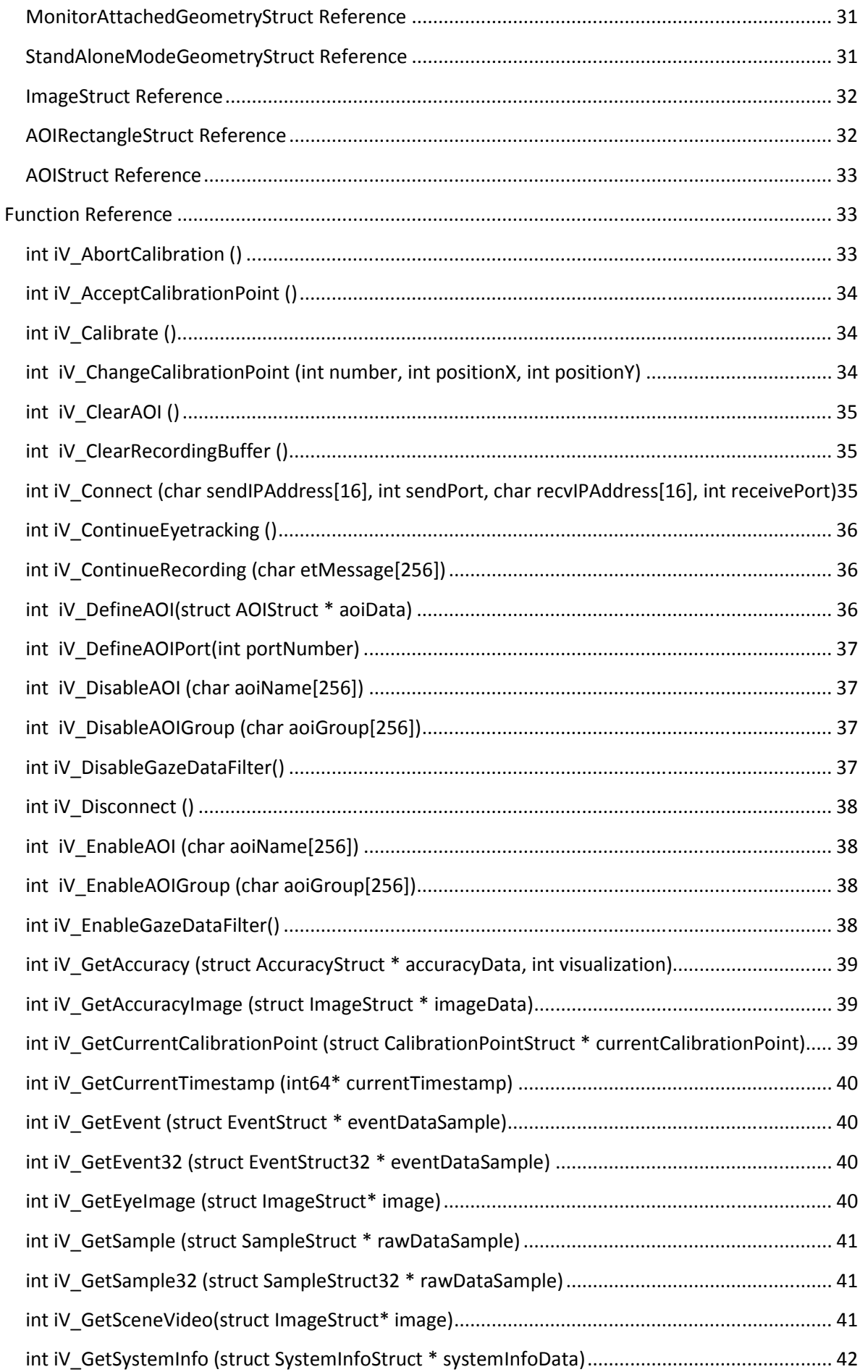

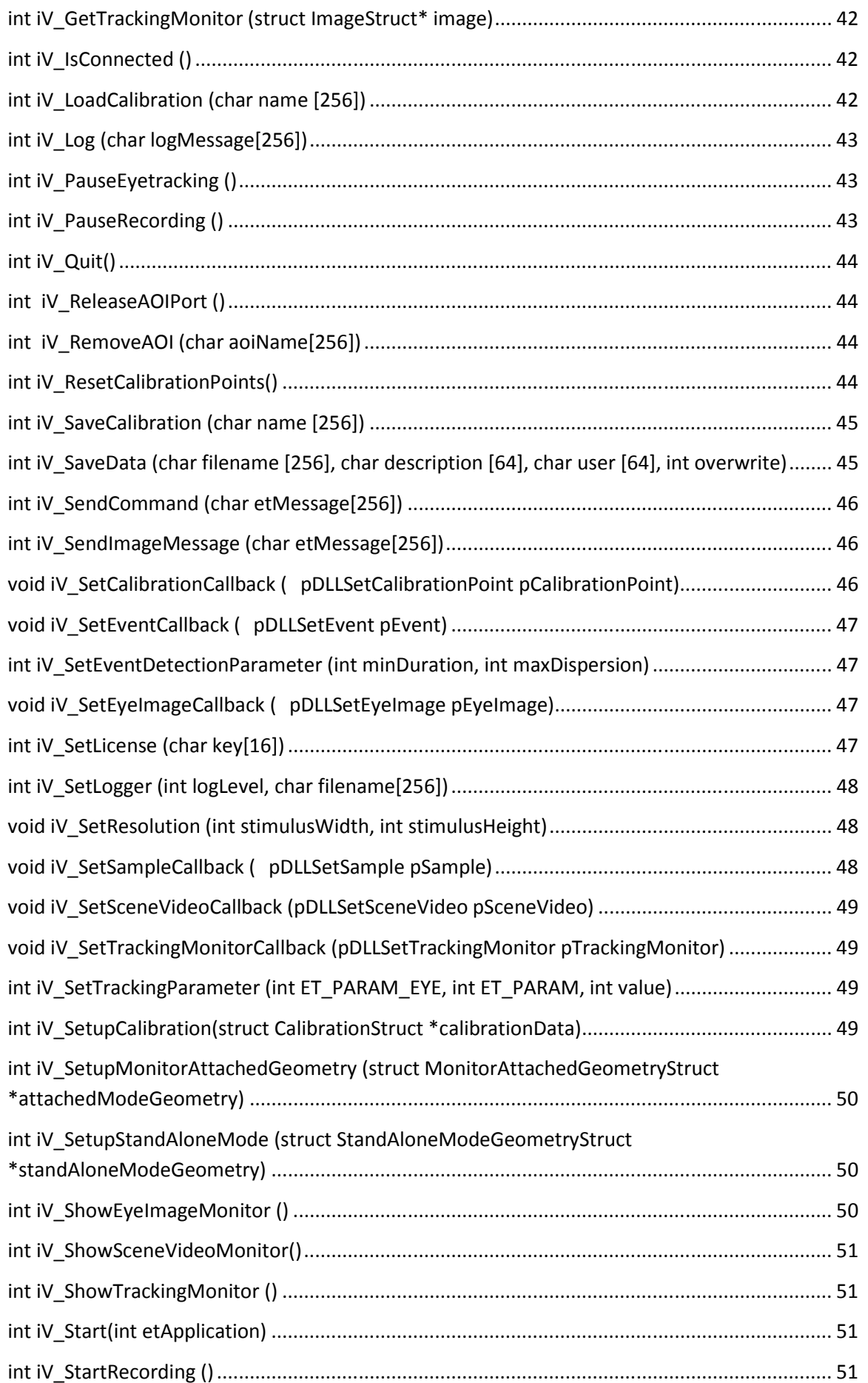

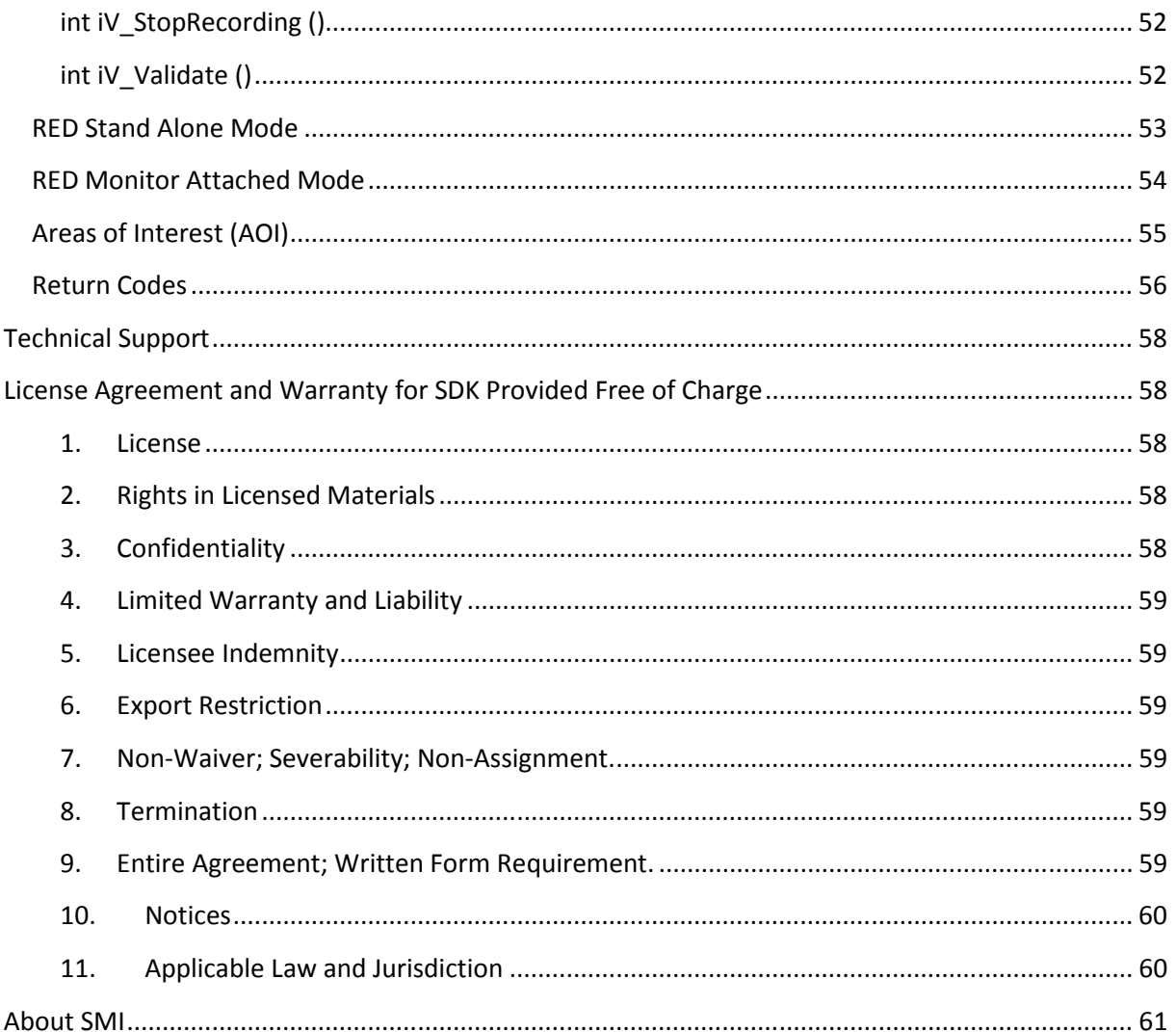

## **Introduction**

Welcome to the *iViewX SDK* Guide v.3.0.29!

## *About iViewX SDK*

The iView X™ Software Development Kit ("SDK") provides an Application Interface ("API") for communication between your software application and iView X™, allowing you to create fullfeatured eye tracking applications that take advantage of the powerful features offered by SensoMotoric Instruments ("SMI") eye tracking devices and the iView X™ platform. Specifically, the SDK was designed for SMI customers who wish to add eye tracking into their own custom applications. Using the functions provided in the SDK you can control SMI eye tracking devices and retrieve eye tracking data online. The SDK uses UDP over Ethernet communication to provide maximum speed and minimum latency for data transfer. Additionally, the SDK supports a growing number of programming languages and environments including, but not limited to, MATLAB®, C/C++, C#, Visual Basic, E-Prime, NBS Presentation, and Python. Several example programs are provided for helping you get started with your application development.

#### *About the Guide*

The SDK Guide provides a practical introduction to developing applications using the SDK and documentation about major SDK features. It includes instructions for setting up your SDK environment and a function reference, which outlines each available function as well as the supported devices. Additionally, the manual gives a brief overview on the included examples for each major platform.

#### *What's New?*

In addition to this document, the SDK includes release notes, which may be found in the SMI\iView X SDK\docs directory. In the release notes you can find a complete list of the improvements and bug fixes we have made, helping you get the most from each release.

#### *Important Notes:*

PLEASE NOTE that in order to exchange data between iView X<sup>™</sup> and your software application using the SDK, an Ethernet (IEEE 802.3) connection *must* be established. This applies even when running iView X™ and your software application on the same PC. If unfamiliar with such process, please consult relevant documentation (e.g. the iView X™ user manual) on how to establish an Ethernet connection between different computers. Please adjust the IP address and port settings in iView X™ *and* your application accordingly.

#### API layer overview:

Shown below is a graphical overview of the iView X™ API.

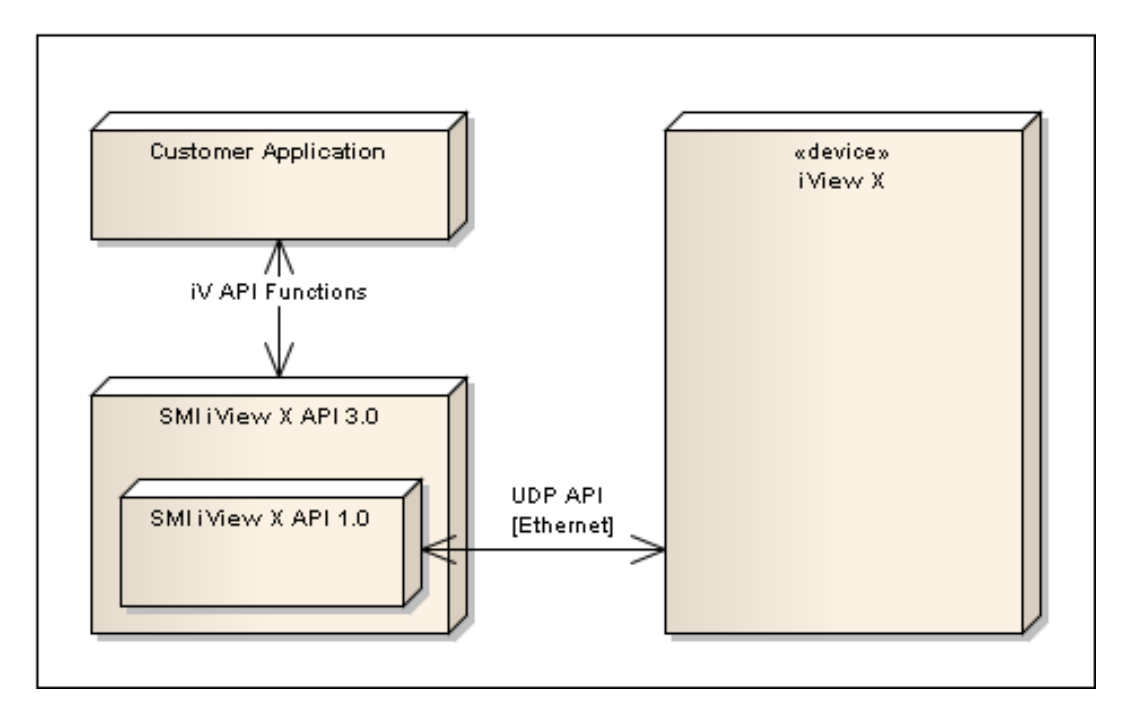

*iView X™ SDK installer contains 32-bit DLLs* 

**NOTE:** This SDK installer contains Windows 32bit DLLs. Although you can install and run the iView X™ SDK binaries on a Windows 64-bit OS given that 64-bit processors can run both 64-bit and 32-bit applications natively, please note that it is not possible to implement the binaries in Windows 64-bit applications. The SDK application files are installed into *C:\Program Files (x86)* for Windows 64-bit OS and *C:\Program Files* for Windows 32-bit OS.

## **System Requirements**

The sections below describe the system requirements for developing applications using the iView X™ SDK.

## **Supported Eye Tracking Devices**

The following SMI Eye Tracking Devices are supported in this release:

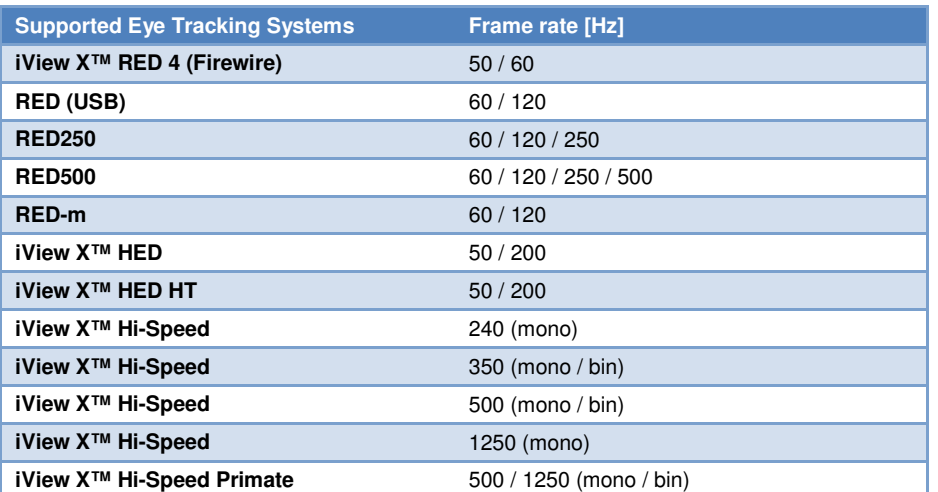

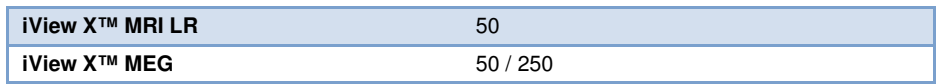

In general, it is always best to make sure that you are running the latest available version of iView X™ and firmware for your eye tracker model with the SDK. The most recent iView X™ software is always provided on the SMI Support Software Downloads page:

http://www.smivision.com/en/gaze-and-eye-tracking-systems/support/software-download.html. Please note that the SDK does not support iView X<sup>™</sup> releases prior to v.2.0.

## **Supported Programming and Scripting Languages**

The iView X™ SDK can be used with most programming and scripting languages that are capable of importing C dynamic link libraries (DLLs). These include, but are not limited to, C++, C#, Matlab, E-Prime, Python, and NBS Presentation. The SDK includes several programming examples to help you get started in your application development. They are as follows:

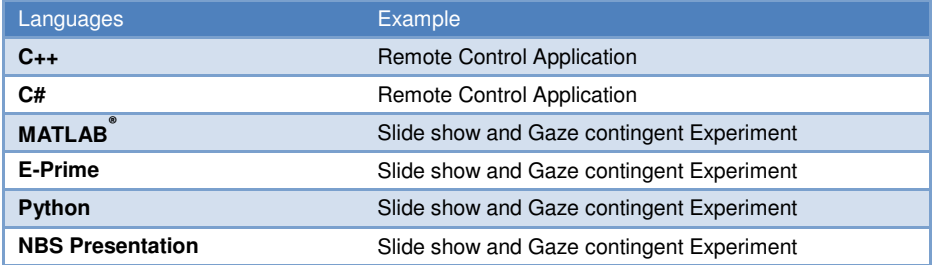

These examples applications are included in the SDK folder in the /examples directory. They highlight many of the features and capabilities of the iView X™ libraries and APIs.

## **Supported Operating Systems**

The iView X™ SDK for is designed to run on the following operating systems:

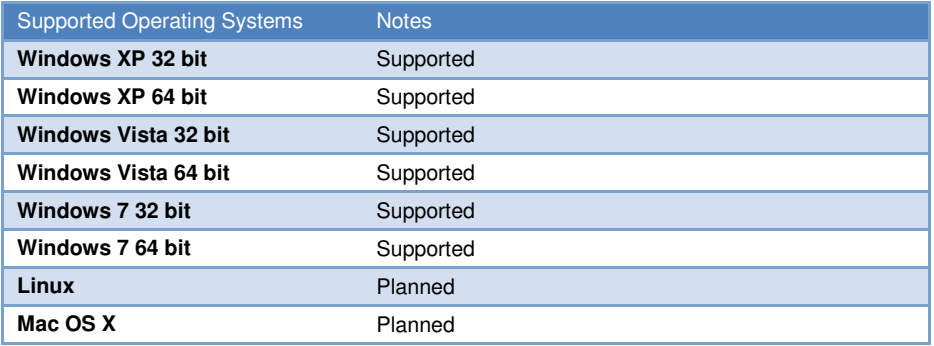

## **Function and Device Overview**

The table below provides an overview of the various functions available in the iView X™ SDK along with their corresponding supported SMI eye tracking devices. More detailed information pertaining to these functions follows in the *iView X™ SDK Reference* section.

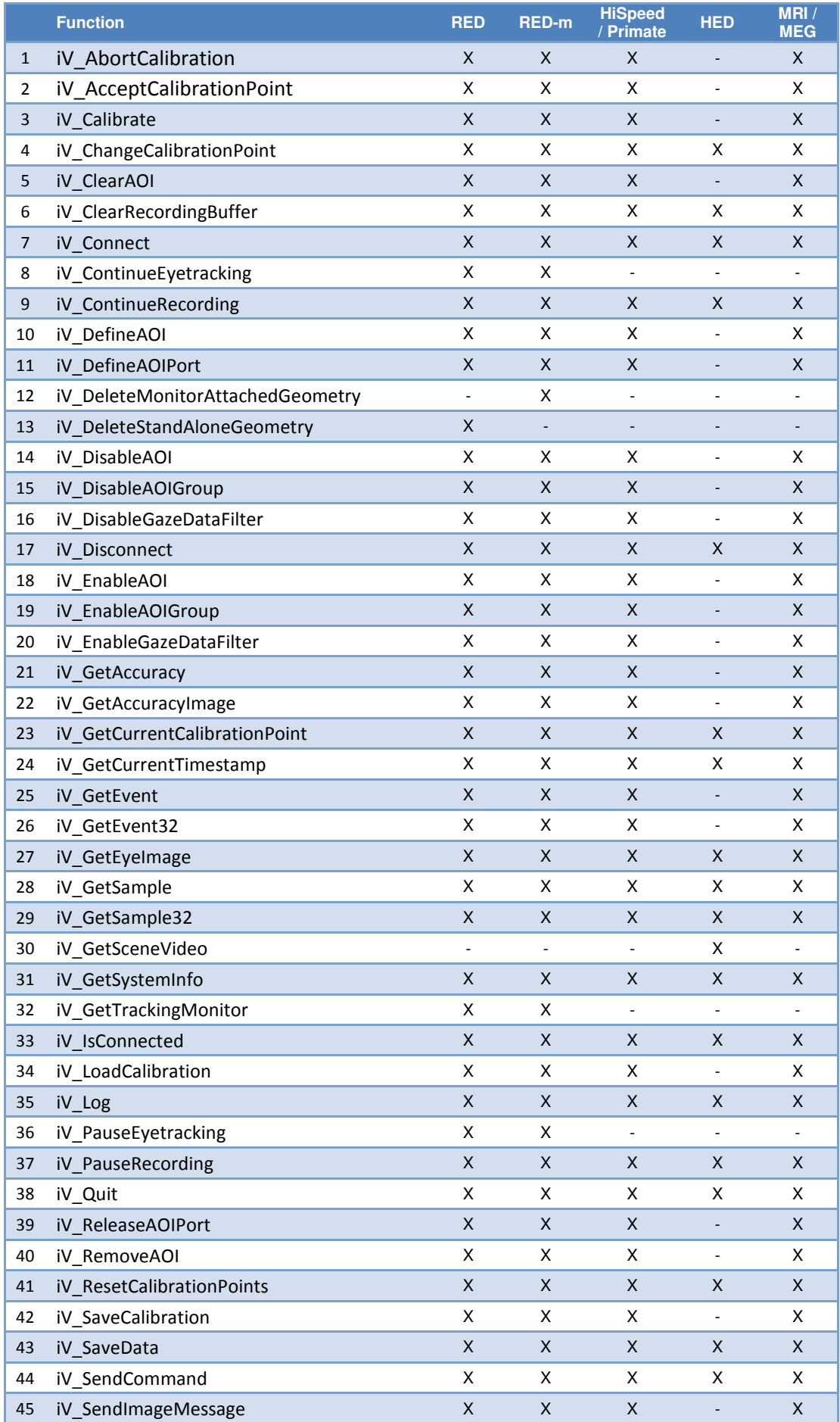

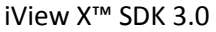

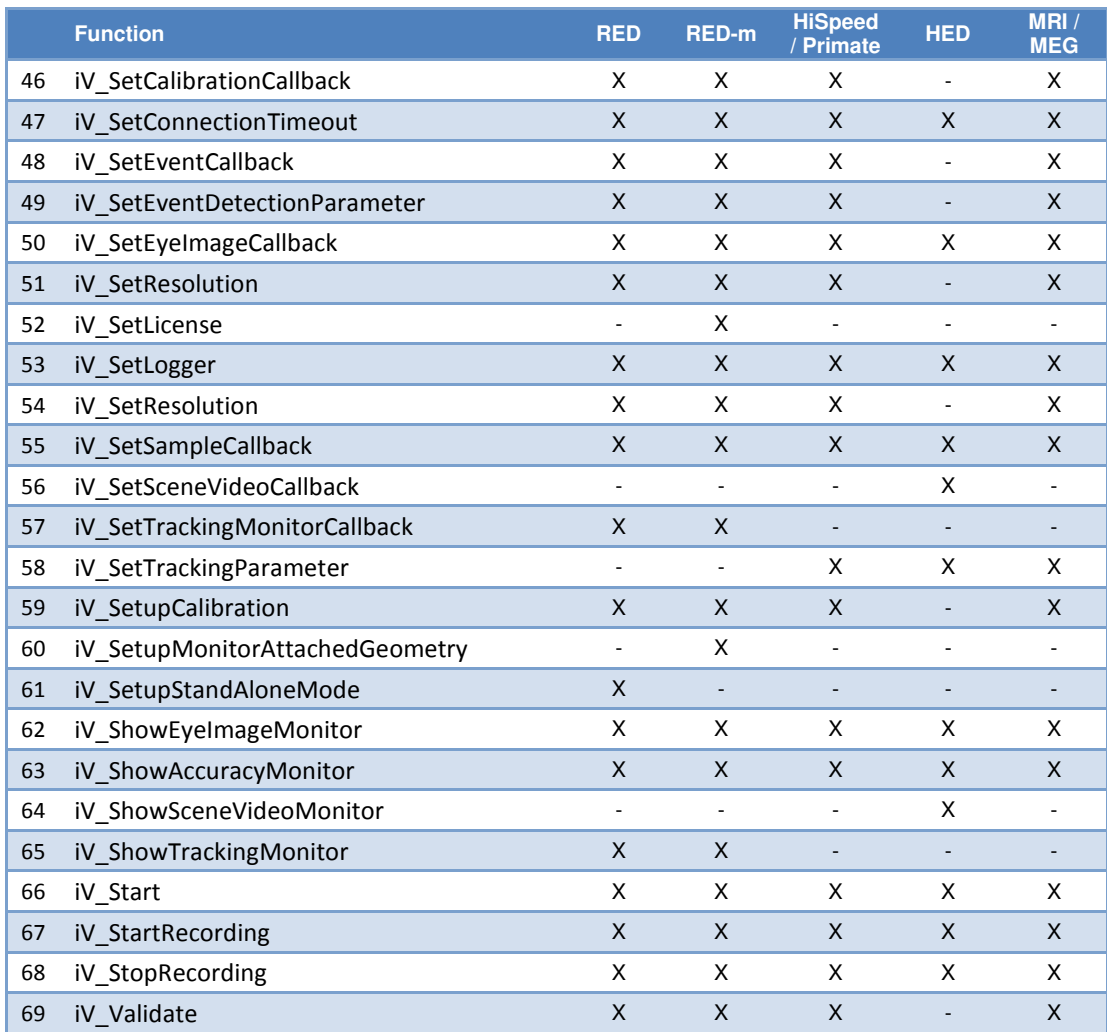

## **Getting Started**

Quickly get started with developing your SDK application by reading the sections below. In the following sections you will learn how to set up your SDK environment, about the various function available in the SDK, and how to create your first basic eye tracking application based on the provided examples.

Note: The SDK must be installed on the same computer as your software application. If running your eye tracking studies in a single-PC setup, this will be the same computer as your iView X™ software.

## **Downloading**

You can download the latest recommended release of the SDK from the SMI Software Downloads page: http://www.smivision.com/en/gaze-and-eye-tracking-systems/support/softwaredownload.html.

## **Running the Installer**

After you have downloaded the SDK installer package, double-click the .msi file to begin the installation.

When the files have been unpacked, the SDK License Agreement will appear — it contains important information about the terms under which we supply the SDK. Agree to it if you would like to proceed with the installation.

If you had a previous installation it will first be removed before the new version of the SDK is installed on your computer. Please wait for the installation to complete. The installation process may take a few minutes.

When the SDK installation process is completed, the following folder structure will be available on your computer:

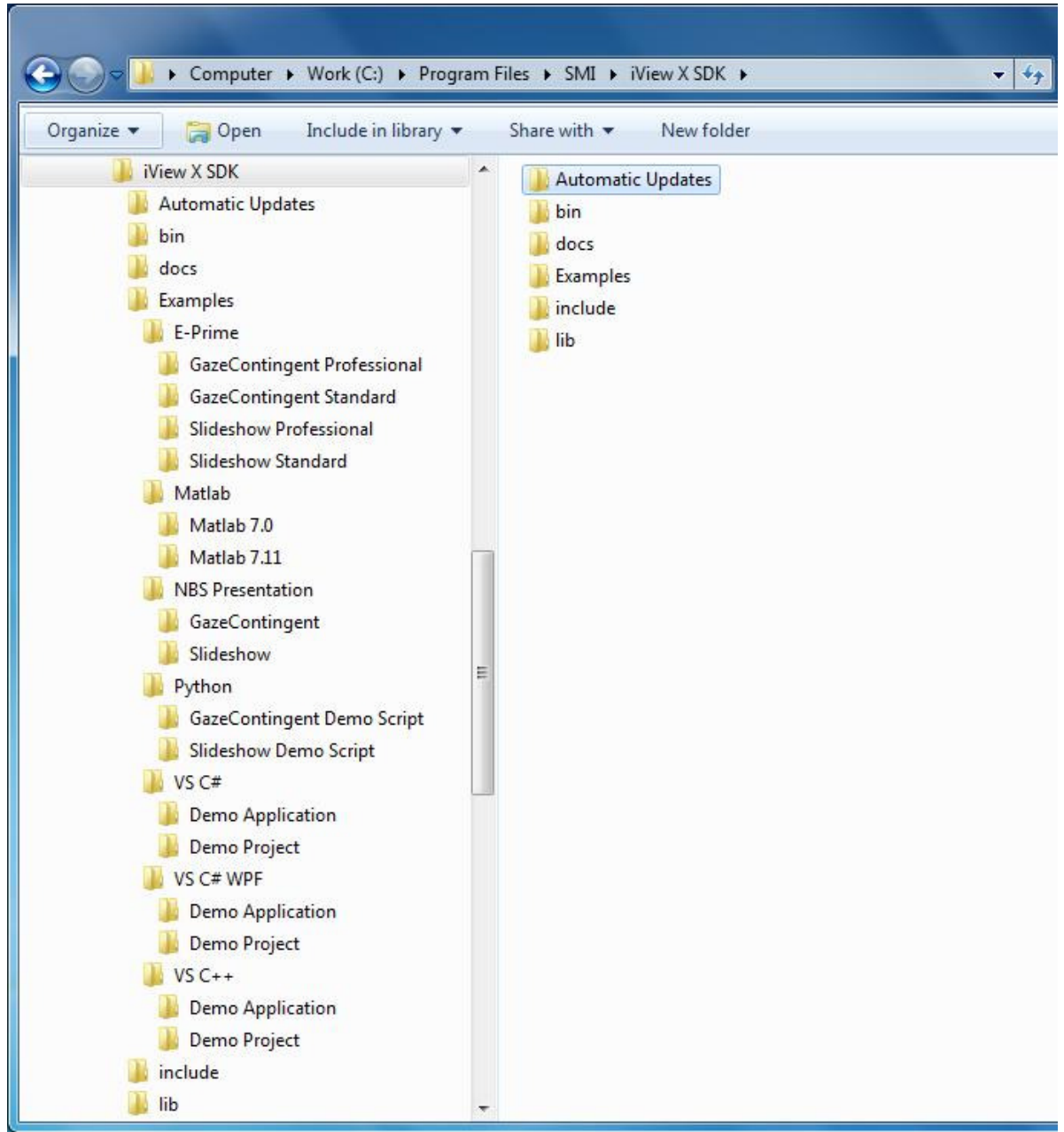

As can be seen from the figure above, the SDK folder is divided into six sub-folders, "Automatic Updates", "bin", "docs", "Examples", "include", and "lib". The "bin" folder contains the Microsoft binaries. The "docs" folder contains documentation, which describes the iView X™ API itself. The "Examples" folder contains several sample scripts and programs, which provide a quick and easy start into controlling iView X™ via the SDK. For detailed syntax information the user can take a look into the functional characteristics of the ready-to-use source code of all examples. The examples illustrate the basic functionalities of the SDK and can be used as a baseline for developing your own projects and/or experiments. The "include" folder contains the header file of the iView X™ API. The "lib" folder contains the static library of the iView X™ API.

## **Next Steps**

Once you have completed installation of the SDK, you are ready to begin developing applications. Here are a few ways you can get started:

#### *Explore some code*

The SDK includes sample code and applications for each major platform. You can browse these examples in the Examples folder.

#### *Learn about the iView X™ SDK*

Take a look at the "Getting Started with the SDK Examples" and "iView X™ SDK Reference" sections below to learn more about the included example programs and available functions.

## **Getting started with the SDK Examples**

The following sample experiments are provided with the SDK:

Remote Control Application: A simple application with the most common features for controlling an SMI eye tracker through iView X™, including establishing a connection to iView X™, performing a calibration, and receiving data from the eye tracker.

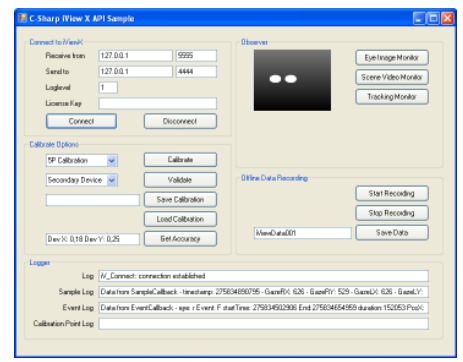

Gaze Contingent Experiment: An example that demonstrates running a calibration session and subsequently recording eye tracking data. In this experiment gaze position data is retrieved from iView X™ in real time and displayed as on overlay on the presented bitmap image. The example illustrates several example functions and commands and is a good starting point for writing your own eye tracking application.

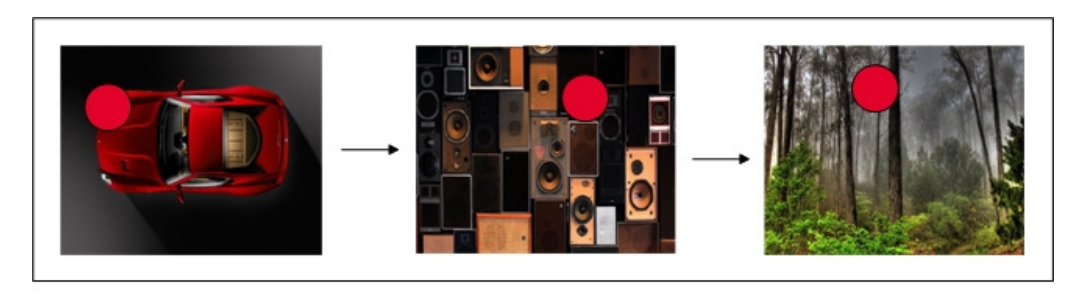

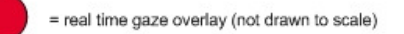

Slide Show Experiment: An example that demonstrates running a calibration session and subsequently recording eye tracking data. In this experiment a series of images are presented to a user while eye tracking data is recorded in the background. The example illustrates several example functions and commands and is a good starting point for writing your own eye tracking application.

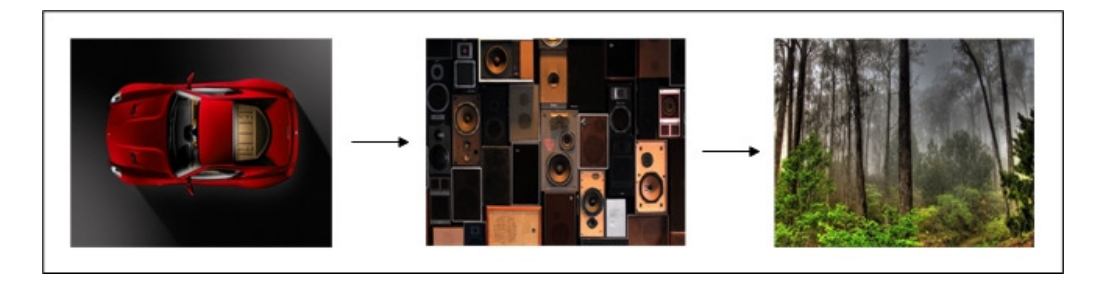

The above examples demonstrate concepts that are fundamental to SDK application development. All example programs described in this SDK Guide are also provided in source code form in the examples directory according to programming and scripting language type. (e.g., \Examples\VS C# for the C# demo application) The source code will give a more detailed insight into the possibilities of the SDK and it functions.

## **Using C#**

The SDK includes a C# example program, the Remote Control Application, to help you get started with developing your own application.

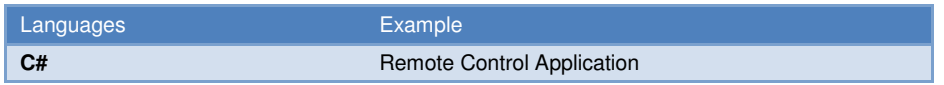

The C# example was created using Visual Studio 2008.

You can run the C# demo application by double-clicking on the "csdemo.exe" file in the *VS C#\Demo Application* folder. Doing so will bring up an application that looks like the image shown below. The full source code of this sample is included in the *VS C#\Demo Project* folder.

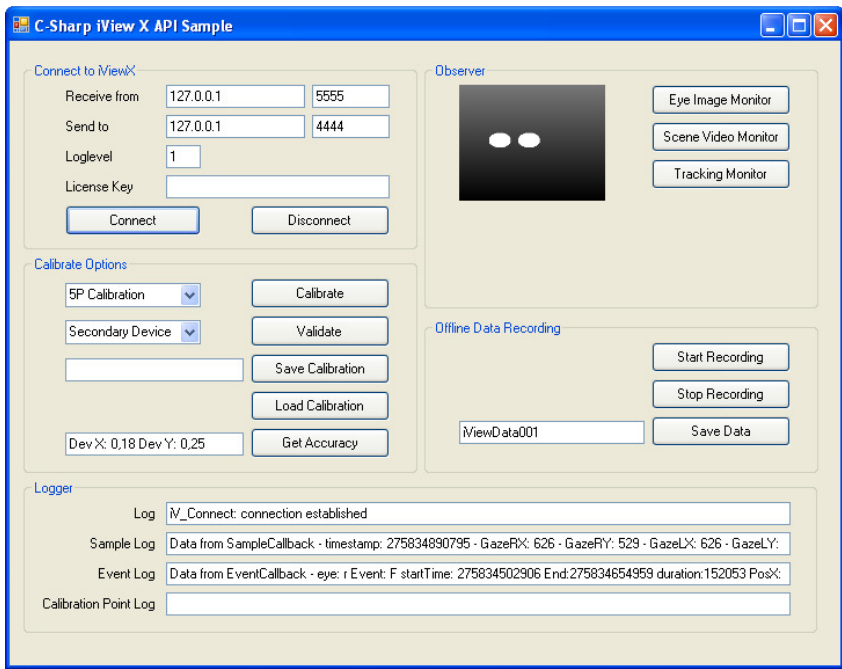

To establish a connection to iView X™ you must first set the according IP addresses in the *Connect to iView X* sections of the User Interface. For single-PC setups, the "Received from" and "Send to" IP addresses and ports will likely be (127.0.0.1; 5555) and (127.0.0.1; 4444), respectively. Please note that the "Receive from" IP address and Port will be the same as the "Send to" IP address and Port set in

- iView X™ (Setup -> Hardware -> Communication -> Ethernet) or
- 'Network Settings...' entry from tray menu.

You should be sure to verify this, otherwise iView X™ and the example program will not be able to communicate. After configuring the IP addresses and ports, click the "Connect" button. If a connection has been established, gaze data will be streamed automatically and will be shown in the "Sample" text box.

iView X™ C# Demo App. **iView X Network Configuration**  $|?| \times$ Connect to MiewX Receive from 127.0.0.1 5555 Listening Send to 127.0.0.1 4444 Interface 127.0.0.1  $\triangleright$  Port 4444 Loglevel  $\overline{1}$ Send UDP packets to... License Key Interface  $127.0$ .  $0$  .  $\mathbf{1}$ Port 5555 Disconnect Connect  $n<sub>K</sub>$ Cancel Apply

The following code shows how to declare and use several functions from the SDK function set.

#### Declaring external functions and data structs:

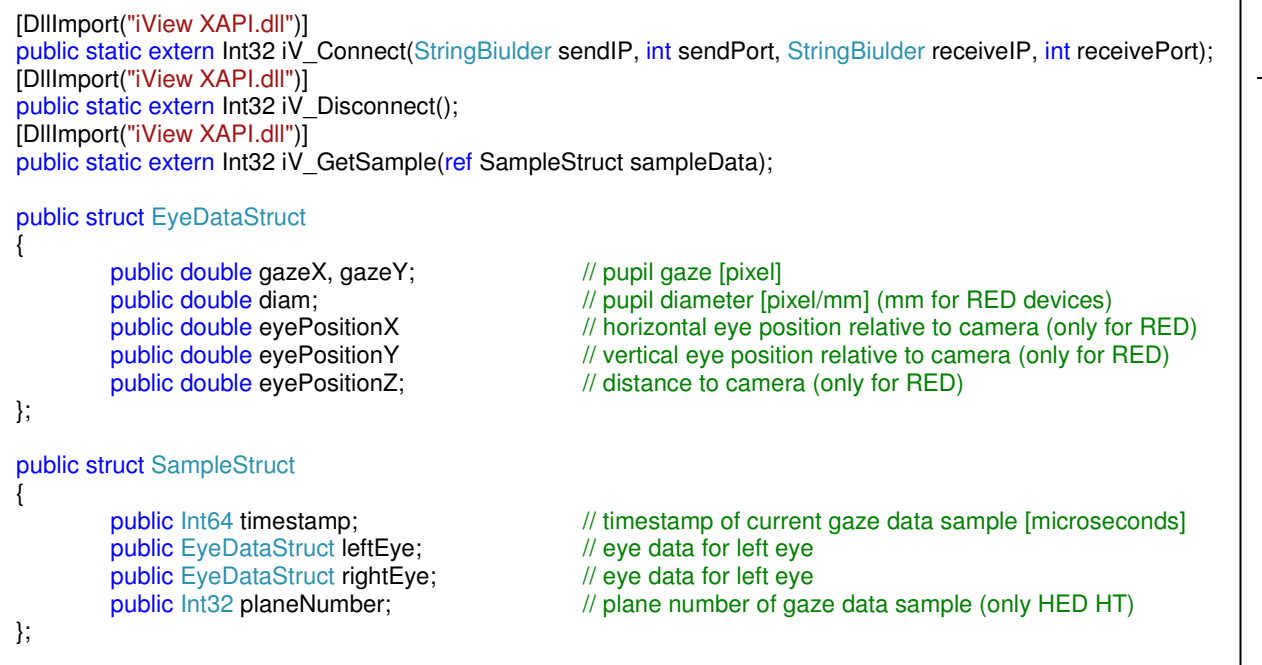

15

#### Using the functions from the DLL:

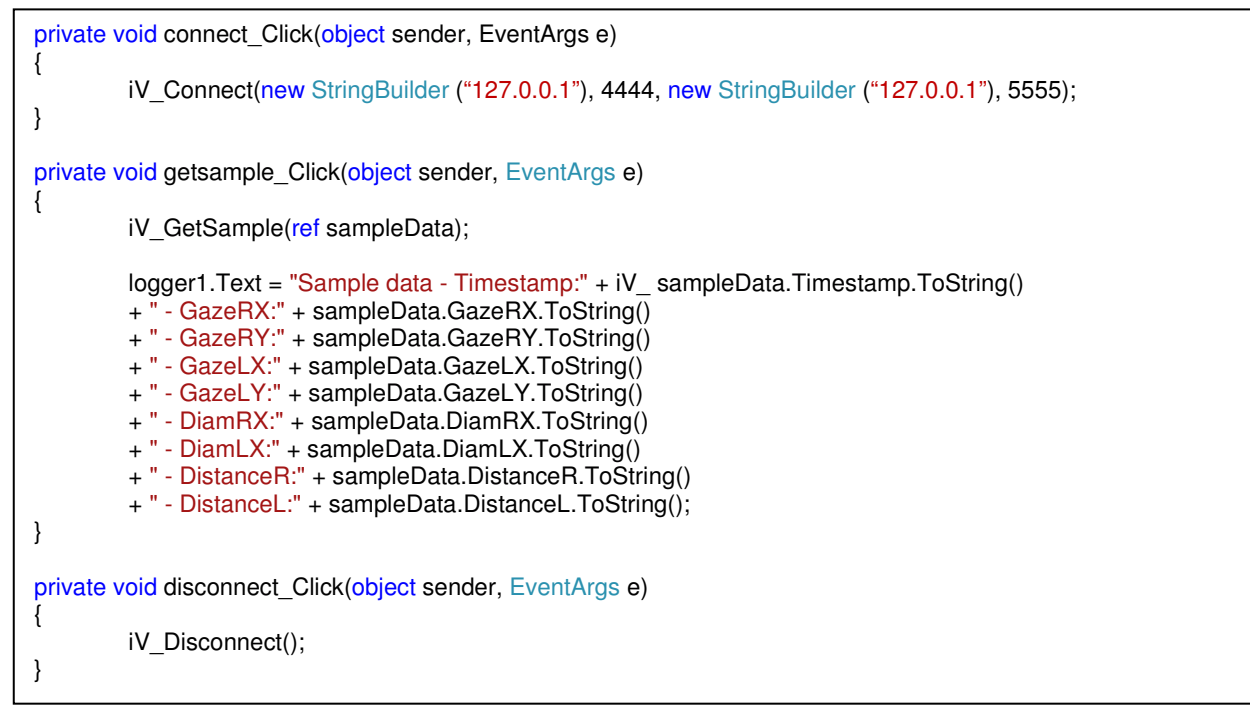

## **Using MATLAB®**

The SDK includes two MATLAB<sup>®</sup> example programs to help you get started with developing your own applications. They will provide you with insights on how to setup a Slideshow and Gaze Contingent experiment using the iView X™ API.

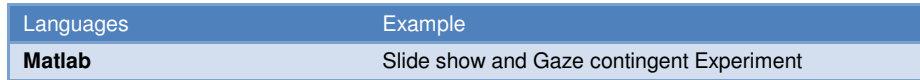

To run the Slideshow and GazeContingent MATLAB<sup>®</sup> example script enclosed in the iView X<sup>™</sup> SDK it's necessary to download and install the "psychophysics toolbox" from http://psychtoolbox.org. The psychophysics toolbox provides MATLAB® specific visualizations being used in this example. Read the "psychophysics toolbox" wiki for more information. Please note though that the toolbox is just for visualization purposes and is not required for communication with iView X™. For using the iView X™ SDK without the "psychophysics toolbox" use the DataStreaming example enclosed in the iView X ™ SDK. Due to changes in Matlab in handing over parameter to dynamic libraries the MATLAB® examples were written with version 7.0 and version 7.11.

Unlike the C# demo application, the MATLAB® examples do not have a built-in user interface. However, it is still possible to use the same functionality as the C# demo and create a similar user interface programmatically or through use of GUIDE, the MATLAB<sup>®</sup> graphical user interface development environment.

The following code shows how to load the required SDK DLL. It also defines a struct which is used to receive online data from the eye tracking device:

```
loadlibrary('iView XAPI.dll', 'iView XAPI.h'); 
Eye.gazeX = int32(0);
Eye.gazeY = int32(0);Eye.diam = int32(0);
Eye.evePositionX = \text{int}32(0):
Eye.eyePositionY = int32(0);
Eye.eyeDistance = int32(0);
EyeData = libstruct('EyeDataStruct', Eye); 
pEyeData = libpointer('EyeDataStruct', Eye); 
Sample.Timestamp = int32(0):
Sample.leftEye = EyeData; 
Sample.rightEye = EyeData; 
Sample.planeNumber = int32(0); pSample32 = libpointer('SampleStruct32', Sample);
```
The code below illustrates how to connect to iView X™, obtain data samples from the eye tracker, and disconnect from iView X™. After disconnecting, the library has to be unloaded:

```
calllib('iView XAPI', 'iV_Connect', int8('127.0.0.1'), int32(4444), int8('127.0.0.1'), int32(5555)) 
calllib('iView XAPI', 'iV_GetSample32', pSample32) 
get(pSample32, 'Value') 
calllib('iView XAPI', 'iV_Disconnect') 
unloadlibrary('iView XAPI');
```
17

## **Using Python**

The iView X™ SDK includes three sample experiments for use with Python that are similar to those included for MATLAB®. To run the Slideshow and Gaze Contingent experiments, it is necessary to download and install the "Psychopy toolbox" from http://www.psychopy.org/. The Psychopy toolbox is an open-source toolbox that allows presentation of stimuli and collection of data for a wide range of neuroscience, psychology and psychophysics experiments. In particular, the Psychopy toolbox provides Python specific visualizations being used in these examples. However, please note that the toolbox is NOT required for communication with iView X™, which is demonstrated in the SimpleExperiment. These Python examples were written with Python version 2.6.6. and the Psychopy2 toolbox version 1.73.06.

In the **iViewXAPI** file it is demonstrated, how to import the iView X™ SDK library and how to declare and initialize data structs that are needed for the use of the iView X™ SDK functions.

The file **iViewXAPIReturnCodes** handles iView X SDK™ return codes in case of a connection error.

The following code shows how to load the required SDK DLL. Connecting to, retrieving data and disconnecting from iView X™ look like this:

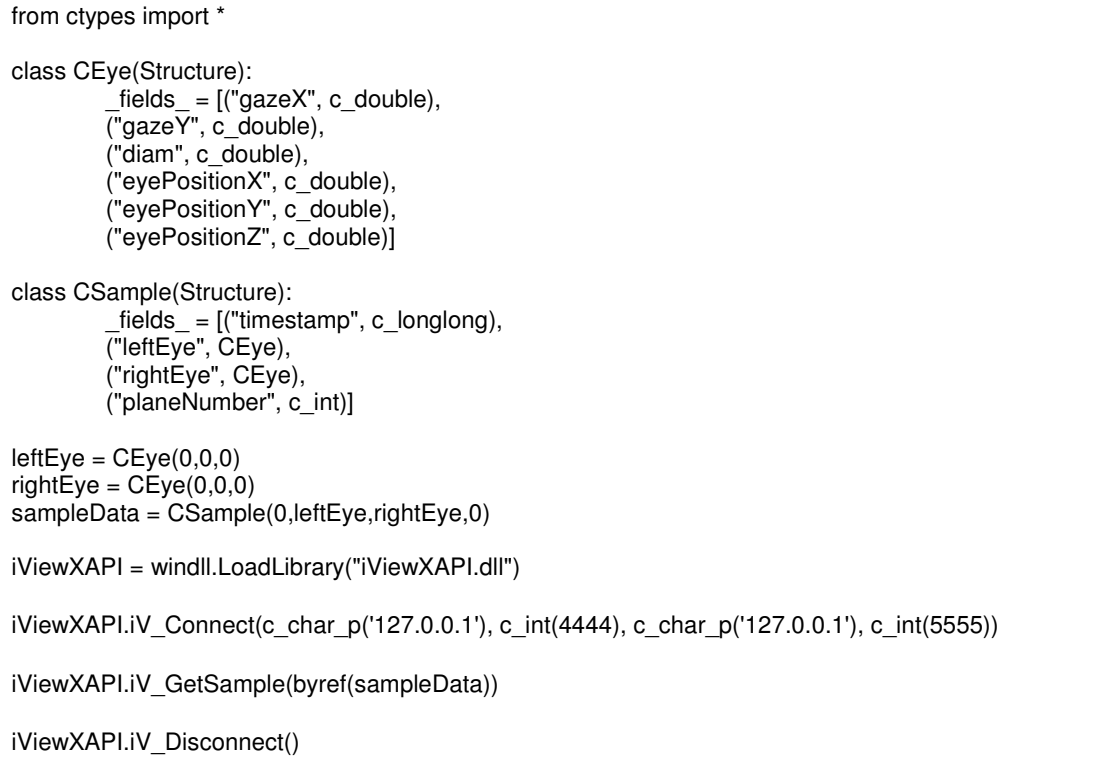

18

## **Using E-Prime**

The SDK includes several example experiments for E-Prime, two for the Standard version and two for the Professional version. Since E-Prime does not allow other programs to display visualizations, no images may be created by the SDK when used in conjunction with E-Prime. Instead, E-Prime recommends that you use their scene generation tool to automatically create scenes based on events sent by E-Prime. Additionally due to E-Prime limitation in handling callback functions its needed to poll for the required data. The provided E-Prime sample experiments show you how to use this and other built-in E-Prime capabilities with the SDK functions.

The E-Prime examples were created with version 2.0.8.22 and can be converted to newer versions.

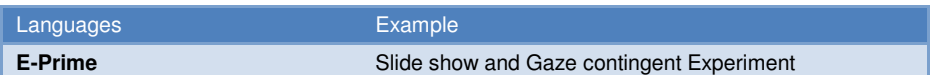

The following code shows how to declare structs and functions from SDK that are needed for connecting to, getting a sample and disconnecting from iView X™:

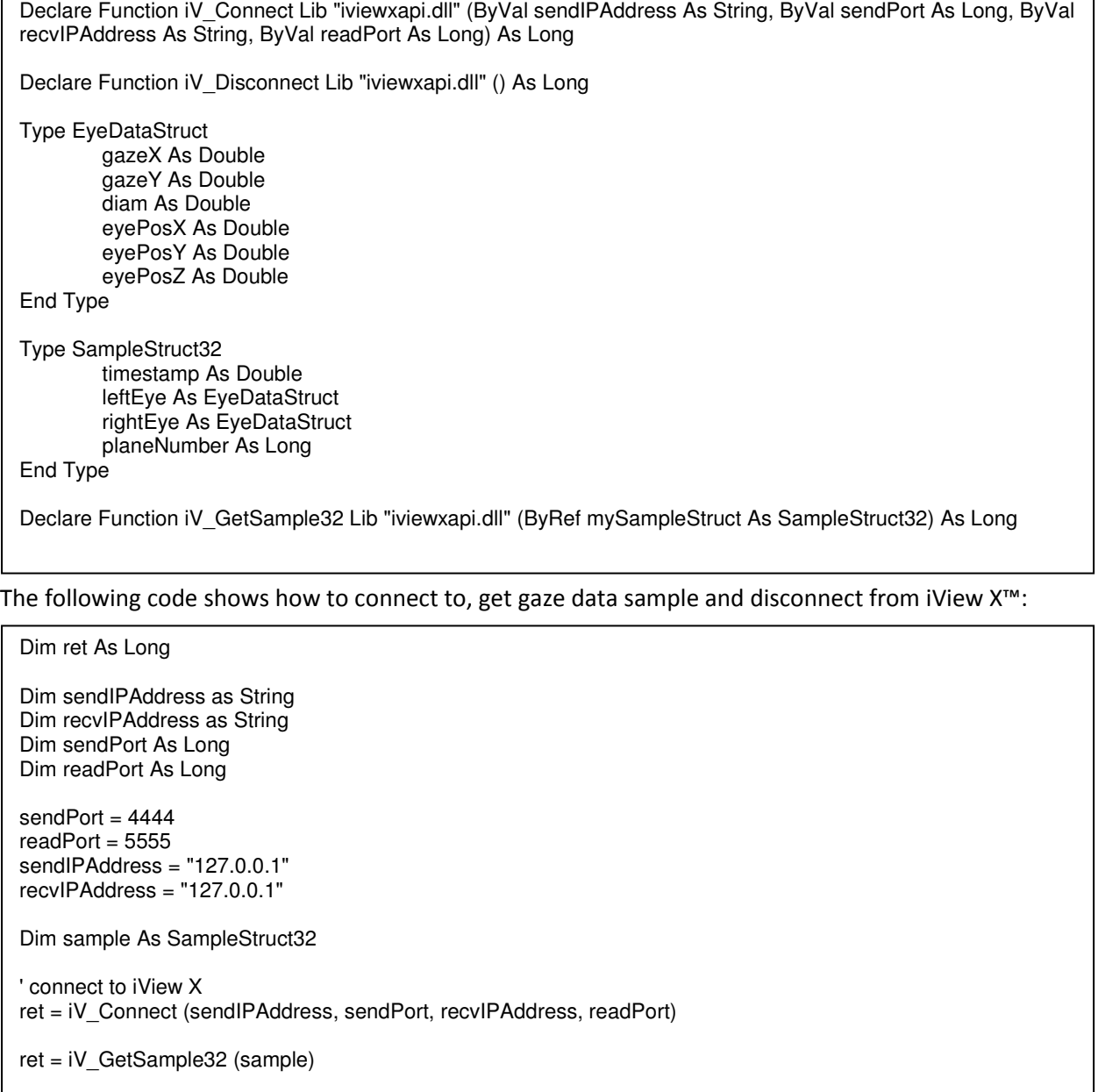

NOTE: The iView X™ SDK provides a package file (.epk2) for E-Prime 2 Professional to simplify writing of own experiments. To make the package file available in E-Prime you have to set an according path in the E-Prime options under "Tools -> Options… -> Packages". In "User Search Folders:" add the following path:

• C:\[Program Files]\SMI\iView X SDK\bin

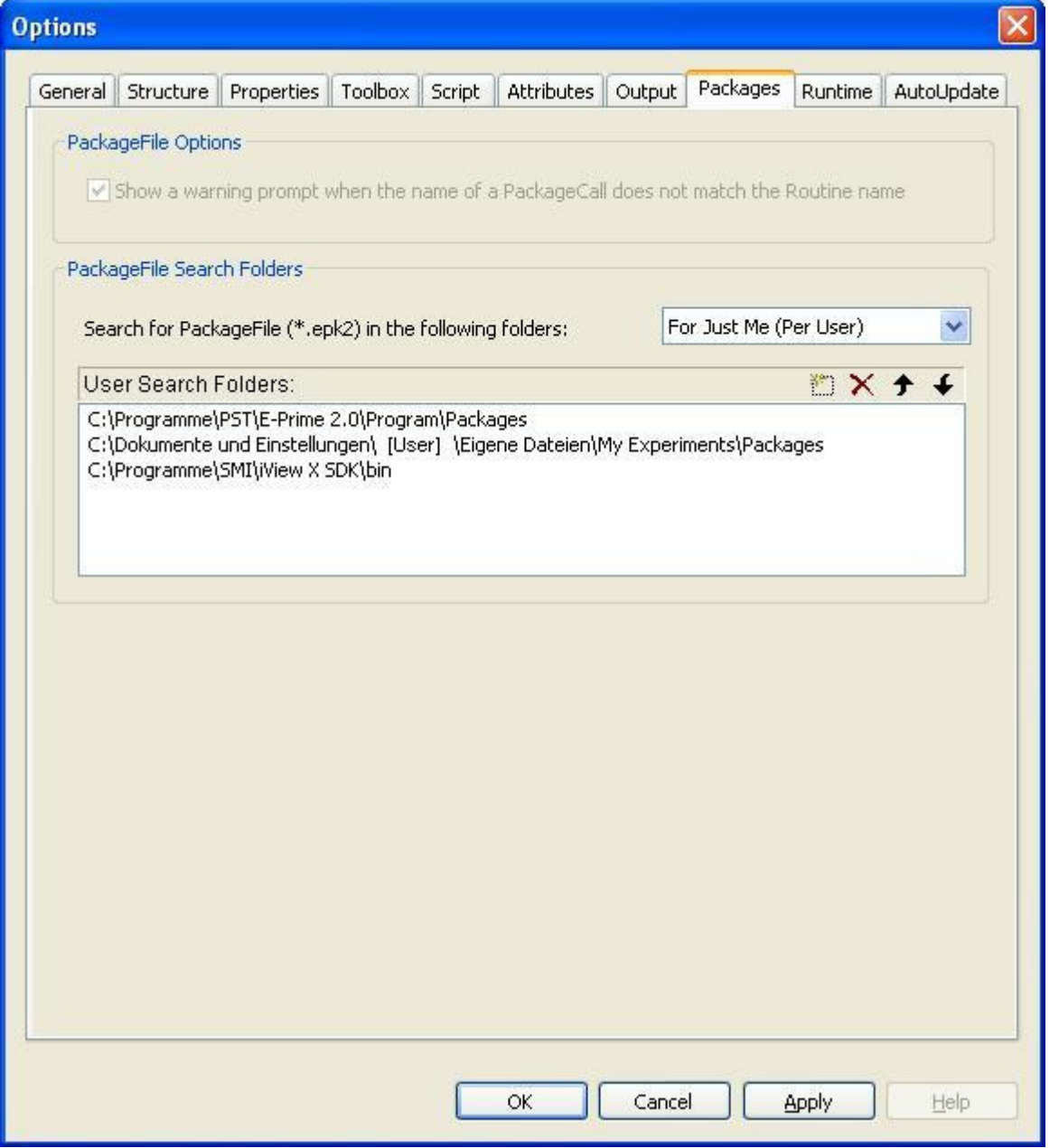

## **Using NBS Presentation**

The SDK includes two example experiments for use with NBS Presentation. Since the iView X™ API was implemented inside the NBS Presentation COM API, the iView X SDK .dll file associated with NBS Presentation needs to be registered with NBS. The particular .dll file, "iViewXAPI\_NBS.dll", may be found in the "\iView X SDK\Binaries" folder. Registration of the .dll must be done through the NBS Presentation "Extension Manager". To begin, navigate to the "Tools" menu option in NBS Presentation, click the "Select Extension File" button, and subsequently find the "iViewXAPI\_NBS.dll" file. After a successful registration of the extension, the extension can be used in the .pcl files. For more information on Presentation extensions and the Extension Manager please visit the NBS website (http://www.neurobs.com).

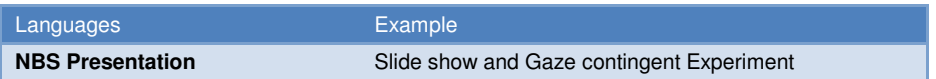

The supported iView X™ API functions are distributed in two different Presentation Extensions (Eye\_Tracker and PCL\_Extension). The following code shows how to create instances of both extensions and how to use them.

```
# create iViewXAPI instance and connect to iView X 
iViewXAPI::eye_tracker2 tracker2 = new iViewXAPI::eye_tracker2( "{B7A4A7F7-7879-4C95-A3BA-
6CCB355AECF6}" ); 
tracker2.connect(iViewX_IP, Send_Port, Local_IP, Recv_Port); 
# create eye_tracker instance and start tracking
eye_tracker tracker = new eye_tracker( "{FDC35980-7480-4761-859F-4DCCFA93BA57}" );
tracker.start_tracking();
tracker.start_data(dt_position); 
# start calibration and recording 
tracker.calibrate( et calibrate default, calibration method, calibration auto accept, calibration speed);
tracker.set_recording (true);
if( tracker.new_position_data() != 0 ) then
  eyepos = tracker.last_position_data();
end; 
# stop recording and save data 
tracker.set_recording (false);
tracker2.save_data("presentation_data.idf", "description", "user", 1);
# disconnect from iView X 
tracker2.disconnect
```
Before getting started with the NBS Presentation example experiments included with the SDK, you will want to verify that the following settings match your current setup:

(1) Display Device

21

The Display Device settings, which may be found under the "Settings" tab and Video Option, should match the actual display output setting of your environment. For example, if you will be displaying your NBS Presentation experiment on your primary monitor, the *Primary Display Driver* and according display mode must be selected. In the example below the display mode is 1680x1050x32 (60Hz). If displaying your experiment on a secondary monitor, you will want to select the *Secondary Display Driver* option from the "Adapter" drop-down menu.

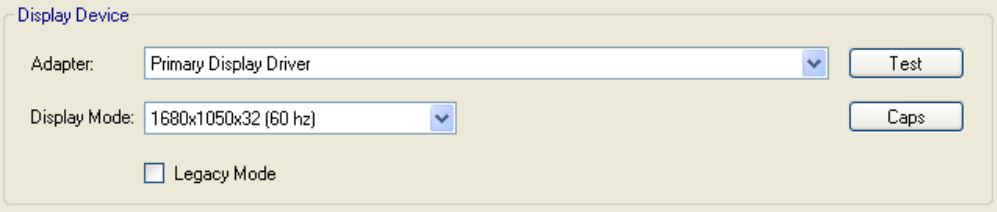

#### (2) Screen Resolution Settings

The Screen Resolution Settings for the NBS Presentation experiments is set in the .sce file. You will want to be sure that the values set forth in the Display Device settings illustrated above match those in the .sce file. In the example below, the screen resolution is set to 1680x1050.

```
#
                             #
                             #
\#set the resolution
\##
$width screen = 1680;# width of screen
$height screen = 1050;
                  # height of screen
```
(3) Network Connection Settings

The Network Connection Settings for the NBS Presentation experiments is set in the .pcl file. You will want to verify that settings here match those set forth in iViewX ("Setup->Hardware- >Communication->Ethernet"). Otherwise, the NBS Presentation experiment will not be able to communicate with iViewX. As mentioned previously, if you are configuring your eye tracker to run in a dual PC setup, the connection settings must reflect such (i.e., the actual IP addresses and ports must be listed).

```
茸
                              毋
                              \#Hchoose connection settings to
                              \#貫
  establish communication with iView X
毋
                              Ħ
# connection settings
string iViewX IP = "127.0.0.1":
string Local IP = "127.0.0.1";
int Send Port = 4444;
int Recv Port = 5555;
```
**Note:** The Presentation Interface included with the SMI iTools package does NOT need to be *nor* should it be used in conjunction with the SDK to enable communication between iViewX and NBS Presentation. In fact, they are separate packages. Communication may be enabled with NBS Presentation directly through use of the SDK. While the Presentation Interface contains useful commands for start/stop recording and handling of the calibration process, we recommend that you use the SDK due to its more expansive feature set and capabilities.

## **iView X SDK Reference**

This section provides comprehensive information about all data structures and functions available through the SDK.

## **Header File**

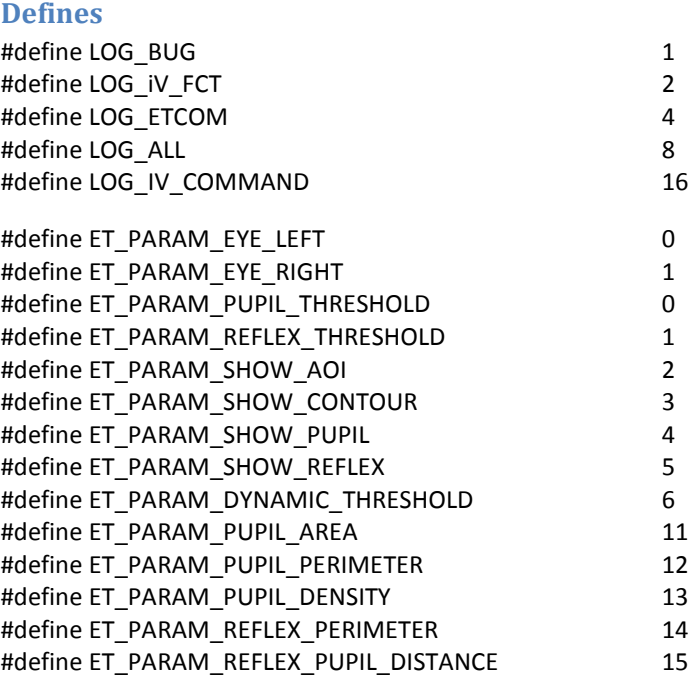

**Enumerations** 

enum ETSystem { NONE, RED, HiSpeed, MRI, HED, Custom }

## **Structs**

- AccuracyStruct
- AOIRectangleStruct
- AOIStruct
- CalibrationPointStruct
- CalibrationStruct
- EventStruct
- EventStruct32
- EyeDataStruct
- ImageStruct
- MonitorAttachedGeometryStruct
- StandAloneModeGeometryStruct
- SampleStruct
- SampleStruct32
- SystemInfoStruct

## **Functions**

- int iV AbortCalibration()
- int iV AcceptCalibrationPoint()
- int iV Calibrate ()
- int iV ChangeCalibrationPoints (int number, int positionX, int positionY)
- int iV ClearRecordingBuffer ()
- int iV Connect (char sendIPAddress[16], int sendPort, char recvIPAddress[16], int receivePort)
- int iV ContinueEyetracking()
- int iV ContinueRecording (char etMessage[256])
- int iV DefineAOI (struct AOIStruct \*aoiData)
- int iV DefineAOIPort (int port)
- int iV\_DeleteMonitorAttachedGeometry (char name[256])
- int iV DeleteStandAloneGeometry (char name[256])
- int iV DisableAOI (char aoiName[256])
- int iV DisableAOIGroup (char aoiName[256])
- int iV DisableGazeDataFilter ()
- int iV Disconnect ()
- int iV EnableAOI (char aoiName[256])
- int iV EnableAOIGroup (char aoiName[256])
- int iV EnableGazeDataFilter()
- int iV GetAccuracy (struct AccuracyStruct \*accuracyData, int visualization)
- int iV GetAccuracyImage (struct ImageStruct \*imageData)
- int iV GetCalibrationParameter (struct CalibrationStruct \*calibrationData)
- int iV GetCurrentCalibrationPoint (struct CalibrationStruct \*actualCalibrationPoint)
- int iV\_GetCurrentTimestamp (int64 \*currentTimestamp)
- int iV GetEvent (struct EventStruct \*EventDataSample)
- int iV GetEvent32 (struct EventStruct32 \*EventDataSample)
- int iV GetSample (struct SampleStruct \*rawDataSample)
- int iV\_GetSample32 (struct SampleStruct32 \*rawDataSample)
- int iV GetSystemInfo (struct SystemInfoStruct \*systemInfoData)
- int iV GetTrackingMonitor (struct ImageStruct \*image)
- int iV\_IsConnected ()
- int iV LoadCalibration (char name[256])
- int iV Log (char logMessage[256])
- int iV\_PauseEyetracking ()
- int iV\_PauseRecording ()
- int iV\_Quit()
- int iV\_ReleaseAOIPort ()
- int iV RemoveAOI (char aoiName[256])
- int iV\_ResetCalibrationPoints()
- int iV SaveCalibration (char name[256])
- int iV SaveData (char filename[256], char description[64], char user[64], int overwrite)
- int iV\_SendCommand (char etMessage[256])
- int iV SendImageMessage (char etMessage[256])
- void iV SetCalibrationCallback (pDLLSetCalibrationPoint pCalPoint)
- int iV SetConnectionTimeout (int time)
- int iV SetResolution (int stimulusWidth, int stimulusHeight)
- void iV\_SetEventCallback (pDLLSetEvent pEvent)
- int iV SetEventDetectionParameter (int minduration, int maxDispersion)
- void iV\_SetEyeImageCallback (pDLLSetEyeImage pEyeImage)
- int iV SetLicense (char licenseKey[16])
- int iV SetLogger (int status, char filename[256])
- void iV\_SetSampleCallback (pDLLSetSample pSample)
- void iV\_SetSceneVideoCallback (pDLLSetSceneVideo pSceneVideo)
- void iV\_TrackingMonitorCallback (pDLLSetTrackingMonitor pTrackingMonitor)
- int iV\_SetTrackingParameter (int ET\_PARAM\_EYE, int ET\_PARAM, int value)
- int iV SetupCalibration (struct CalibrationStruct \*CalibrationData)
- int iV\_SetupMonitorAttachedGeometry (struct MonitorAttachedGeometryStruct attachedMonitorGeometry)
- int iV\_SetupStandAloneMode (struct StandAloneModeGeometryStruct) standAloneModeGeometry)
- int iV ShowAccuracyMonitor ()
- int iV\_ShowEyeImageMonitor ()
- int iV\_ShowSceneVideoMonitor()
- int iV ShowTrackingMonitor ()
- int iV\_Start(enum ETApplication etApplication)
- int iV StartRecording ()
- int iV StopRecording ()
- int iV Validate ()

25

## **Explanations for Defines**

With LOG defines it is possible to setup the logging status for the function "iV\_Log". With "iV\_Log" it is possible to observe the communication between a user's application and iView X™ and/or function calls. Log levels can be combined (e.g. LOG BUG | LOG IV COMMAND | LOG ETCOM).

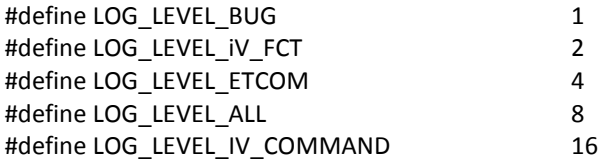

With **ET\_PARAM** and function "iV\_SetTrackingParameter" it is possible to change iView X™ tracking parameters, for example pupil threshold and corneal reflex thresholds, eye image contours, and other parameters.

Important note: This function can strongly affect tracking stability of your iView X™ system. Only experienced users should use this function.

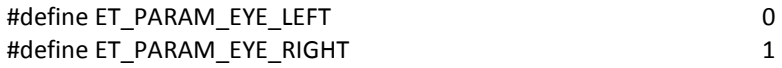

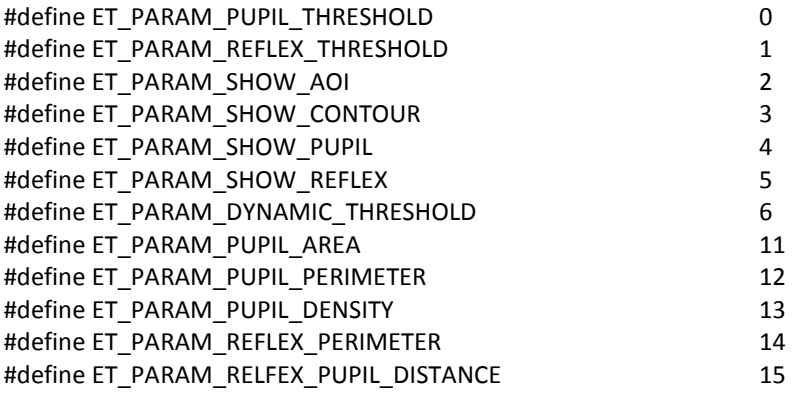

## **Explanations for Enumerations**

The enumeration ETDevice can be used in connection with "iV\_GetSystemInfo" to get information about which type of device is connected to iView X™. It is part of the "SystemInfoStruct".

enum ETDevice { NONE, RED, HiSpeed, MRI, HED, Custom }

26

## **Explanations for Data Structures**

#### **AccuracyStruct Reference**

This struct provides information about the last validation. If no validation has been done so far all data fields have the value -1.

#### Data Fields

double deviationLX double deviationLY double deviationRX double deviationRY

#### Detailed Description

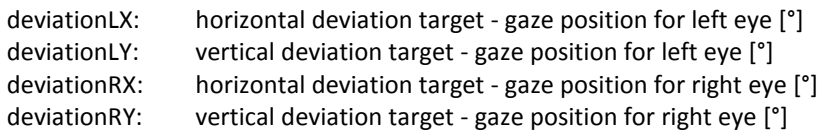

To update information in "AccuracyStruct" use function iV\_GetAccuracy.

## **CalibrationPointStruct Reference**

This struct provides information about the current calibration point. If no calibration or validation is in progress all data fields have the value -1.

#### Data Fields

int number int positionX int positionY

#### Detailed Description

number: number of calibration point that is currently active positionX: horizontal position of calibration point that is currently active positionY: vertical position of calibration point that is currently active

To update information in "CalibrationPointStruct" use function iV\_GetCurrentCalibrationPoint during a calibration or validation procedure.

#### **EventStruct Reference**

This struct provides information about the last eye event that has been calculated.

#### Data Fields

char eventType char eye long long startTime long long endTime long long duration double positionX double positionY

#### Detailed Description

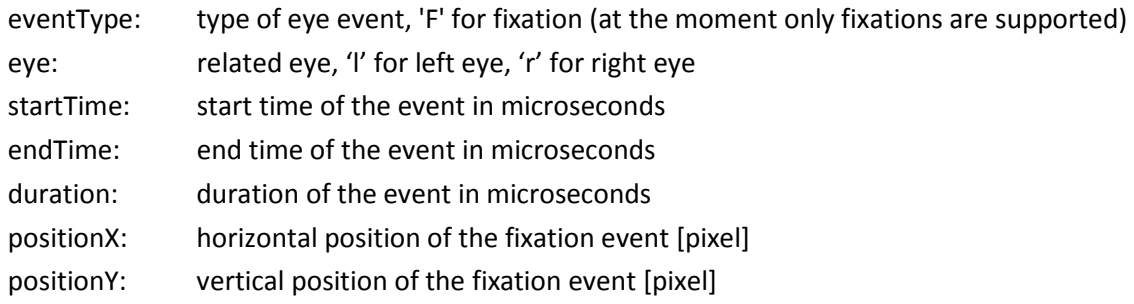

The data describes the last eye event that has been calculated. It will be updated when a new event has been calculated. To update the data fields in "EventStruct" use function iV\_GetEvent or the event callback function.

#### **EventStruct32 Reference**

This struct provides information about the last eye event that has been calculated.

#### Data Fields

char eventType char eye double startTime double endTime double duration double positionX double positionY

#### Detailed Description

This struct contains the following information:

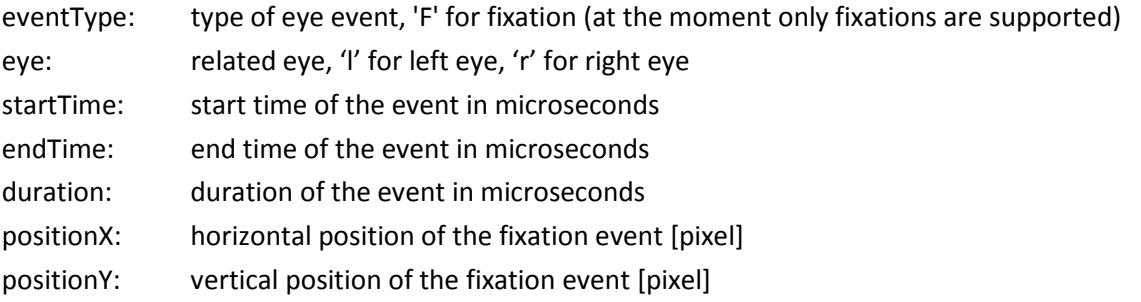

The data describes the last eye event that has been calculated. It will be updated when a new event has been calculated. To update the data fields in "EventStruct32" use function iV GetEvent32 or the event callback function.

#### **EyeDataStruct Reference**

This struct provides information about eye data.

#### Data Fields

double gazeX double gazeY double diam double eyePositionX double eyePositionY double eyePositionZ

#### Detailed Description

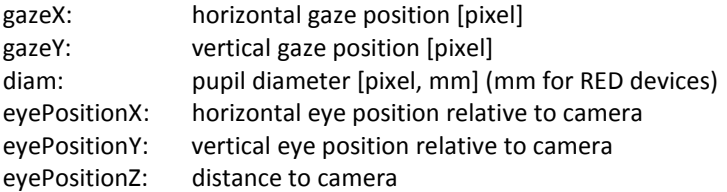

"EyeDataStruct" is part of "SampleStruct". To update information in "SampleStruct" use function iV GetSample or the sample callback function.

#### **SampleStruct Reference**

This struct provides information about gaze data samples.

#### Data Fields

long long timestamp EyeDataStruct leftEye EyeDataStruct rightEye int planeNumber

#### Detailed Description

timestamp: timestamp of the last gaze data sample [microseconds] leftEye: eye data left eye rightEye: eye data right eye planeNumber: plane number of gaze data sample

The data describes the last gaze data sample that has been calculated. It will be updated when a new gaze data sample has been calculated. To update information in "SampleStruct" use function iV\_GetSample or the sample callback function.

#### **SampleStruct32 Reference**

This struct provides information about gaze data samples.

Data Fields double timestamp EyeDataStruct leftEye EyeDataStruct rightEye int planeNumber

#### Detailed Description

The struct contains the following information:

timestamp: timestamp of the last gaze data sample [microseconds] leftEye: eye data left eye rightEye: eye data right eye planeNumber: plane number of gaze data sample

The data describes the last gaze data sample that has been calculated. It will be updated when a new gaze data sample has been calculated. To update information in "SampleStruct32" use function iV GetSample32 or the sample callback function.

#### **SystemInfoStruct Reference**

This struct provides information about the eyetracking system in use.

#### Data Fields

int samplerate int iV\_MajorVersion int iV\_MinorVersion int iV\_Buildnumber int API\_MajorVersion int API\_MinorVersion int API\_Buildnumber enum ETDevice iV\_ETDevice

#### Detailed Description

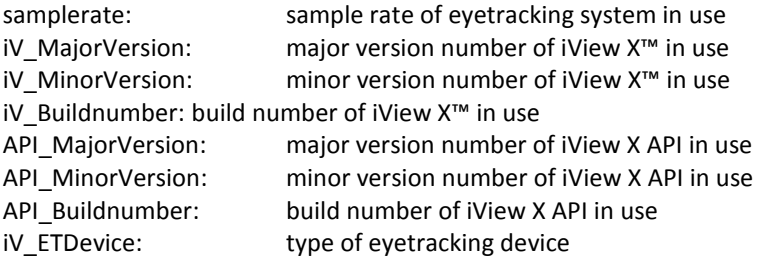

To update information in "SystemInfoStruct" use function iV\_GetSystemInfo.

#### **CalibrationStruct Reference**

Use this struct to customize calibration behaviour.

#### Data Fields

int method int visualization int displayDevice int speed int autoAccept int foregroundBrightness int backgroundBrightness int targetShape int targetSize

char targetFilename[256]

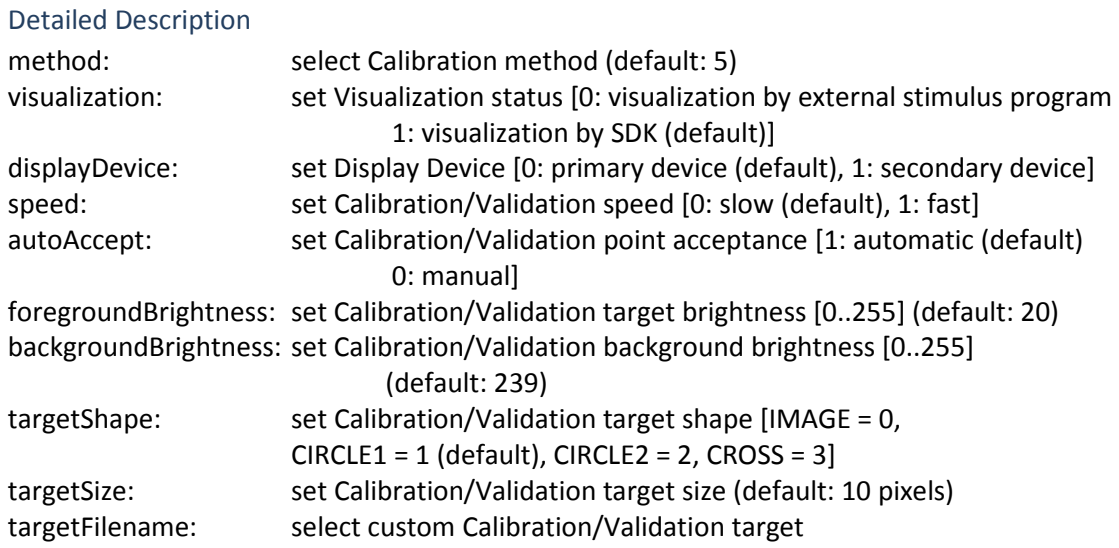

To set calibration parameters with "CalibrationStruct" use function "iV\_SetupCalibration".

## **MonitorAttachedGeometryStruct Reference**

Use this struct to customize RED-m position relative to display device.

#### Data Fields

Int setupName int stimX int stimY int redStimDistHeight int redStimDistDepth int redInclAngle

#### Detailed Description

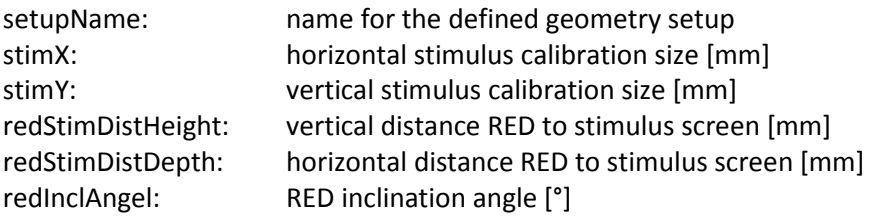

Use "MonitorAttachedGeometryStruct" and "iV\_SetupMonitorAttachedGeometry" to setup RED-m position parameters.

#### **StandAloneModeGeometryStruct Reference**

Use this struct to customize RED stand alone mode.

## Data Fields

Int setupName int stimX int stimY int stimHeightOverFloor int redHeightOverFloor int redStimDist int redInclAngle

#### Detailed Description

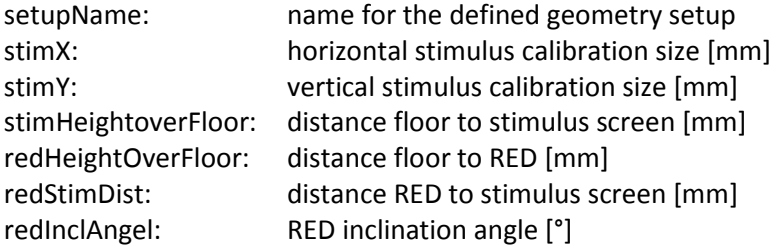

Setup RED stand alone mode parameters with "StandAloneModeStruct" use function "iV\_SetupStandAloneMode".

#### **ImageStruct Reference**

Use this struct to receive image buffer for receiving images.

#### Data Fields

int imageHeight int imageWidth int imageSize char\* imageBuffer

#### Detailed Description

imageHeight: vertical size of the image [pixel] imageWidth: horizontal size of the image [pixel] imageSize: image data size [byte] imageBuffer: pointer to image data

The struct will be used to transmit eye image, scene video and RED tracking monitor to allow GUI visualization. To update an image struct use iV\_GetEyeImage, iV\_GetSceneVideo, iV\_GetTrackingMonitor, or use the callback functions.

#### **AOIRectangleStruct Reference**

Use this struct to customize AOI position on screen.

#### Data Fields

int x1 int x2 int y1

int y2

#### Detailed Description

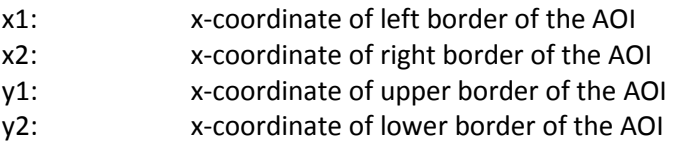

The struct defines the position of AOI on screen. Use iV\_DefineAOI to setup an AOI.

#### **AOIStruct Reference**

Use this struct to customize trigger AOI.

#### Data Fields

int enabled char aoiName[256] char aoiGroup[256] AOIRectangleStruct position Int fixationHit char eye int outputValue char outputMessage[256]

#### Detailed Description

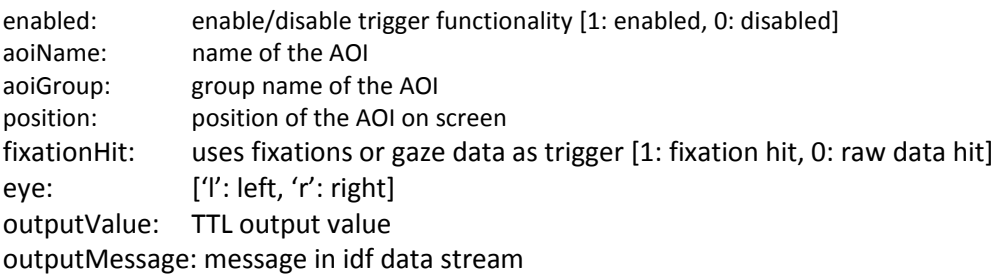

Defines trigger position, trigger parameter, and trigger value to synchronize raw data or fixation AOI hits with external devices. Use iV\_DefineAOIPort and iV\_DefineAOI functions to setup.

## **Function Reference**

This section contains detailed information on the functions included with the SDK.

## **int iV\_AbortCalibration ()**

aborts the calibration or validation

#### Parameters:

*none* 

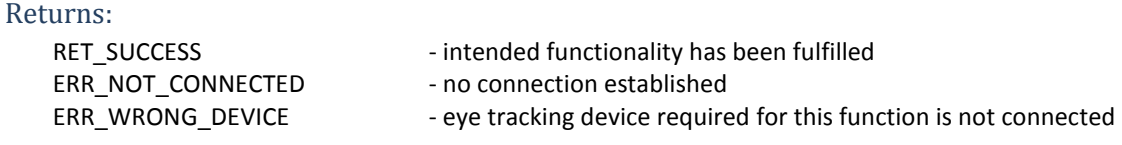

## **int iV\_AcceptCalibrationPoint ()**

accepts a calibration or validation point (participant has to be tracked; only during a calibration or validation)

Parameters:

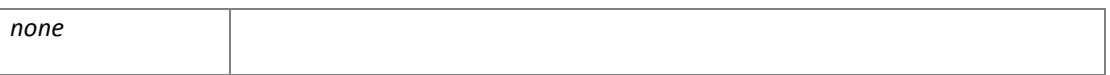

Returns:

ERR\_NOT\_CONNECTED - no connection established

RET\_SUCCESS - intended functionality has been fulfilled

ERR\_WRONG\_DEVICE - eye tracking device required for this function is not connected

#### **int iV\_Calibrate ()**

starts a calibration procedure. Change calibration and validation parameter with "iV\_SetupCalibration". If "CalibrationStruct::visualization" is set to "1" with "iV\_SetupCalibration" "iV\_Calibrate" will not return until the calibration has been finished or aborted.

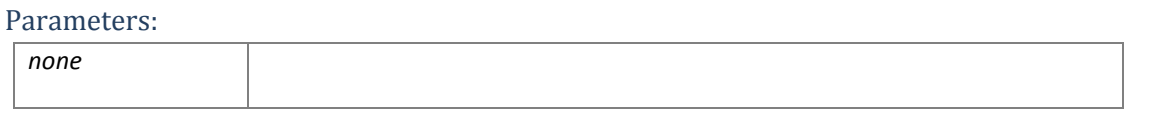

Returns:

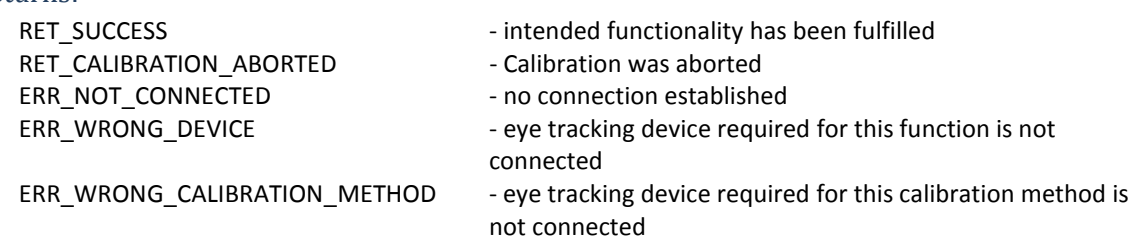

#### **int iV\_ChangeCalibrationPoint (int number, int positionX, int positionY)**

#### Changes the position of a calibration point

Parameters:

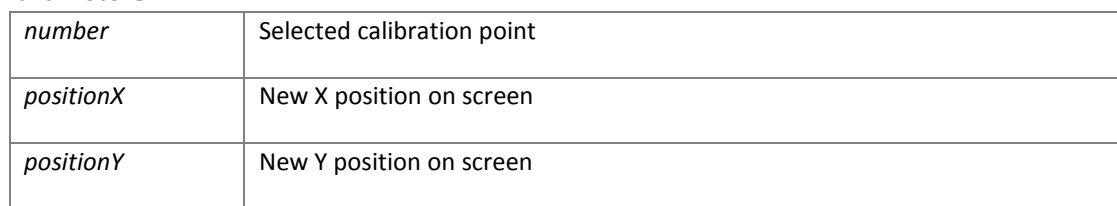

#### Returns:

RET\_SUCCESS - intended functionality has been fulfilled

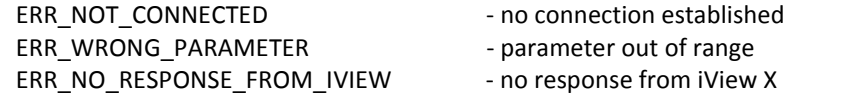

**int iV\_ClearAOI ()** 

#### Removes all AOIs

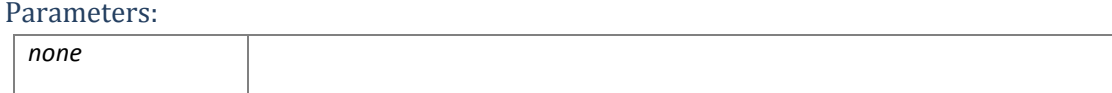

Returns:

RET\_NO\_VALID\_DATA - no data available

RET\_SUCCESS - intended functionality has been fulfilled

- 
- ERR\_AOI\_ACCESS could not access AOI data

#### **int iV\_ClearRecordingBuffer ()**

clears the data buffer and scene video buffer (if connected eyetracking device is "**HED**").

Parameters:

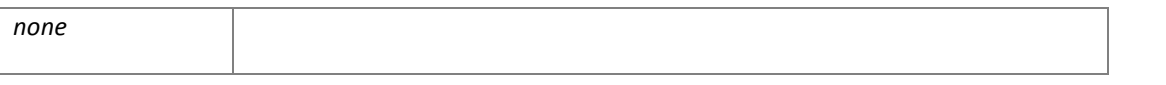

Returns:

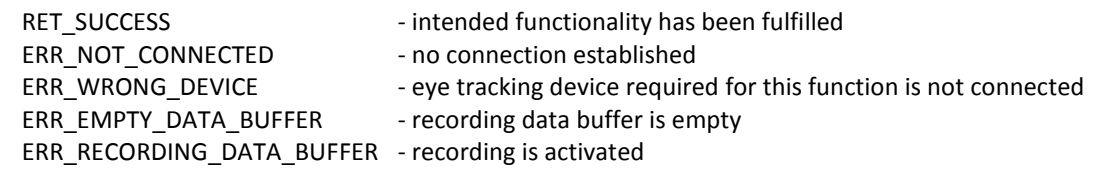

## **int iV\_Connect (char sendIPAddress[16], int sendPort, char recvIPAddress[16], int receivePort)**

establishes a UDP connection to iView X™.

"iV\_Connect" will not return until connection has been established. If no connection can be established it will return after three seconds.

#### Parameters:

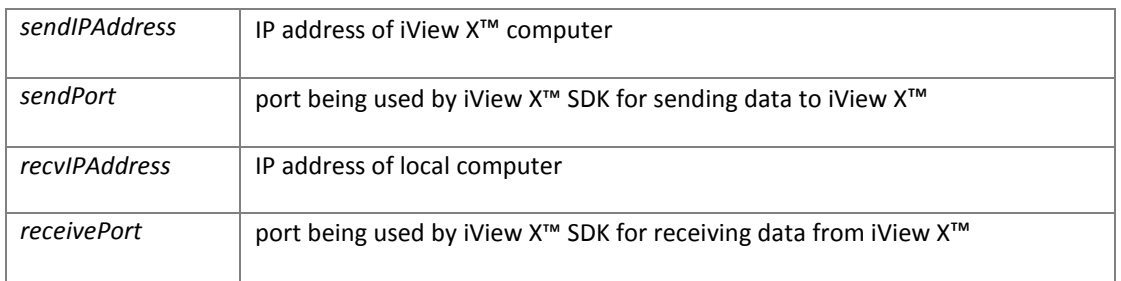

35

#### Returns:

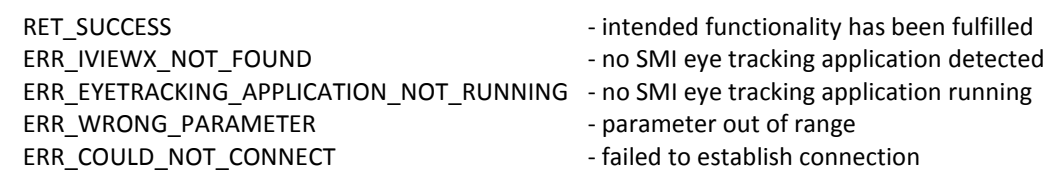

#### **int iV\_ContinueEyetracking ()**

continues performing calculation of gaze data. Eye tracking can be paused with "iV\_PauseEyetracking"

#### Parameters:

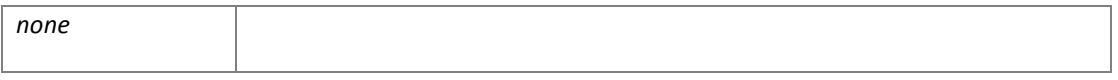

Returns:

RET\_SUCCESS - intended functionality has been fulfilled ERR\_NOT\_CONNECTED - no connection established

#### **int iV\_ContinueRecording (char etMessage[256])**

continues gaze data recording and scene video recording (if connected eyetracking device is "**HED**") "iV\_ContinueRecording" does not return until gaze and scene video recording is continued

#### Parameters:

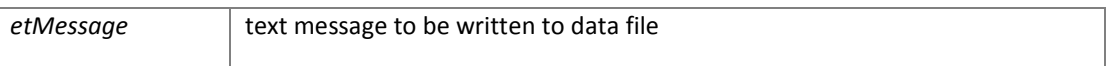

#### Returns:

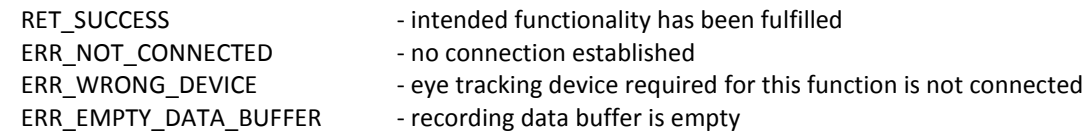

#### **int iV\_DefineAOI(struct AOIStruct \* aoiData)**

defines an AOI. The API can handle up to 20 AOIs.

Parameters:

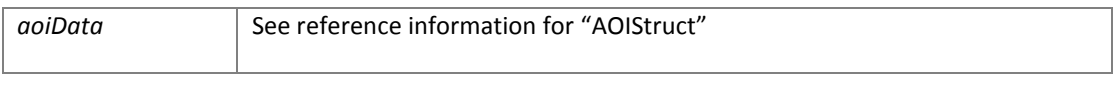

Returns:

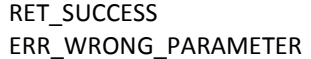

- intended functionality has been fulfilled - parameter out of range

## **int iV\_DefineAOIPort(int portNumber)**

selects a port for sending out TTL trigger

Parameters:

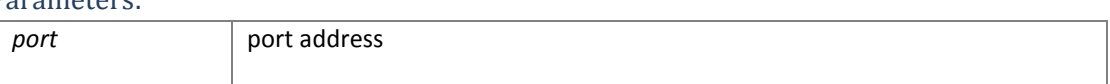

Returns:

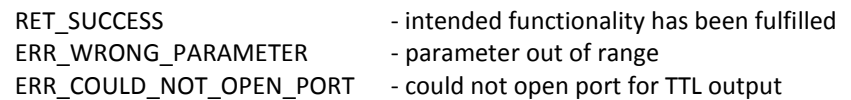

## **int iV\_DisableAOI (char aoiName[256])**

disables all AOIs with the given name

Parameters:

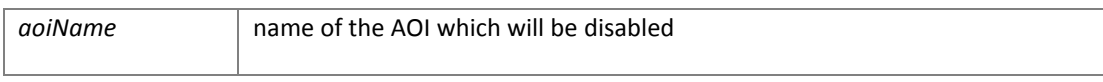

#### Returns:

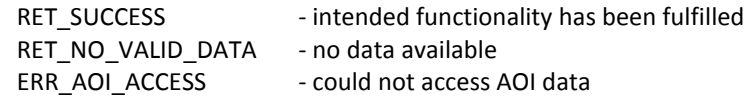

## **int iV\_DisableAOIGroup (char aoiGroup[256])**

#### disables an AOI group

#### Parameters:

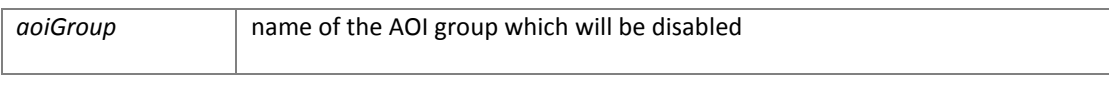

#### Returns:

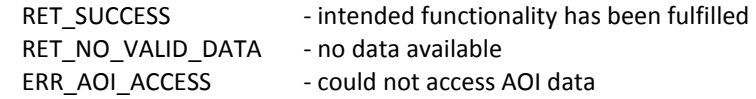

## **int iV\_DisableGazeDataFilter()**

#### disables the raw data filter

Parameters:

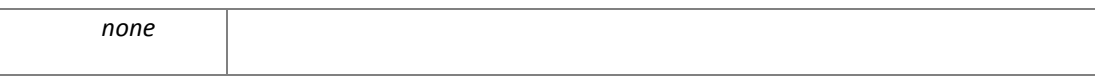

Returns:

RET\_SUCCESS - intended functionality has been fulfilled

## **int iV\_Disconnect ()**

#### disconnects from iView X™

"iV\_Disconnect" will not return until the connection has been disconnected.

#### Parameters:

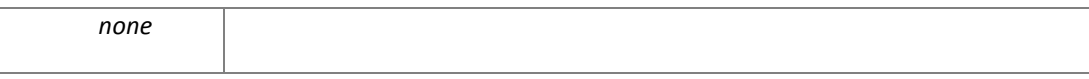

#### Returns:

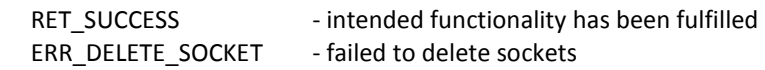

#### **int iV\_EnableAOI (char aoiName[256])**

#### enables all AOIs with the given name

## Parameters: *aoiName* and **name of the AOI** which will be enabled Returns:

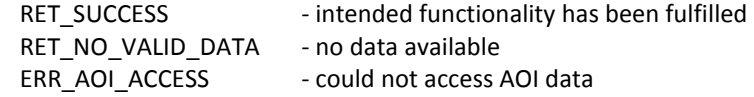

## 38

#### **int iV\_EnableAOIGroup (char aoiGroup[256])**

#### enables an AOI group

#### Parameters:

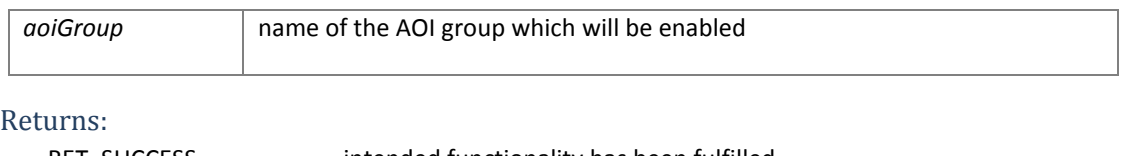

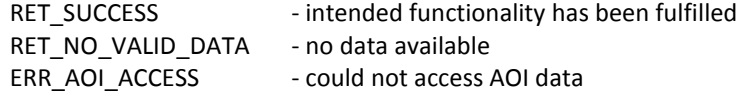

#### **int iV\_EnableGazeDataFilter()**

enables a gaze data filter. This API bilateral filter was implemented due to special HCI application requirements

#### Parameters:

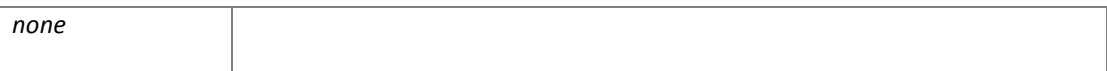

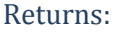

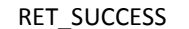

- intended functionality has been fulfilled

## **int iV\_GetAccuracy (struct AccuracyStruct \* accuracyData, int visualization)**

#### updates "accuracyData" with current accuracy data

If parameter "visualization" is set to "1" the accuracy data will be visualized in a dialog window iV GetAccuracy will not return until "AccuracyStruct" is updated

#### Parameters:

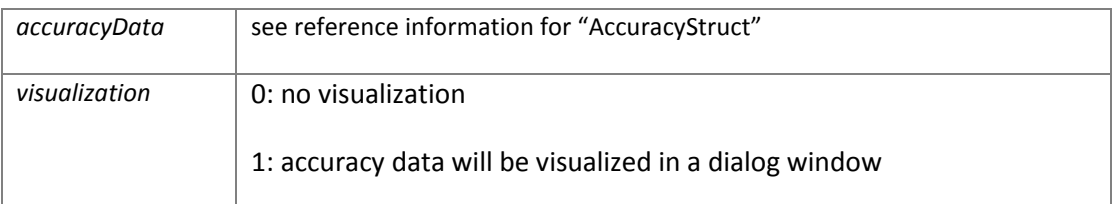

#### Returns:

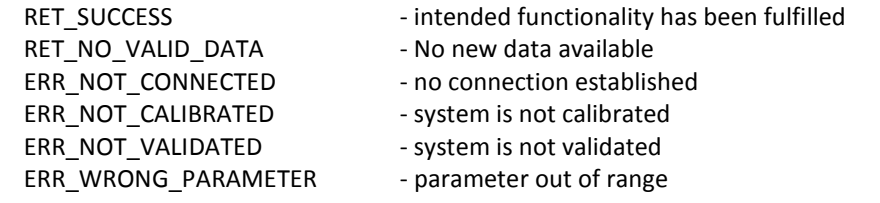

#### **int iV\_GetAccuracyImage (struct ImageStruct \* imageData)**

updates "imageData" with validation visualization

#### Parameters:

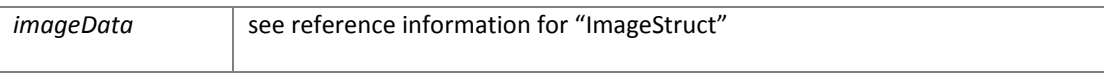

#### Returns:

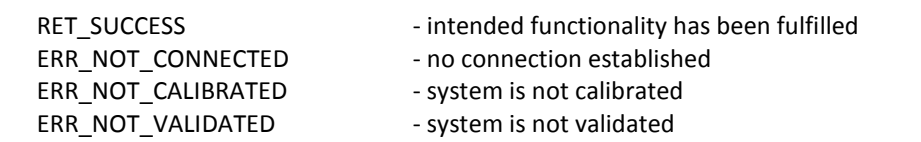

## **int iV\_GetCurrentCalibrationPoint (struct CalibrationPointStruct \* currentCalibrationPoint)**

updates "currentCalibrationPoint" with current calibration point data

#### Parameters:

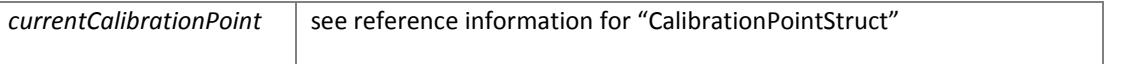

Returns:

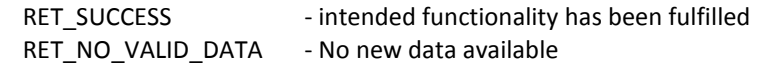

#### ERR\_NOT\_CONNECTED - no connection established

## **int iV\_GetCurrentTimestamp (int64\* currentTimestamp)**

#### requests the eye tracker timestamp

Parameters:

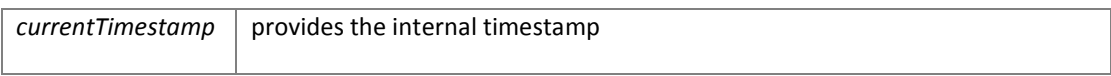

#### Returns:

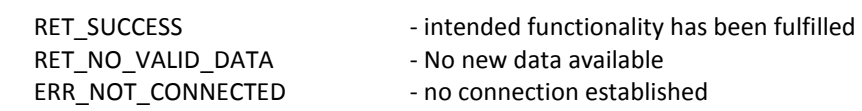

#### **int iV\_GetEvent (struct EventStruct \* eventDataSample)**

updates "eventDataSample" with current event data

## Parameters: **eventDataSample** see reference information for "EventStruct" Returns:

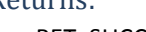

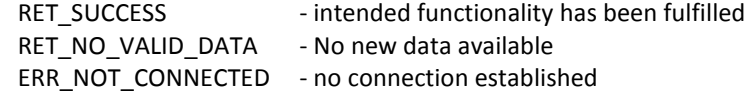

#### **int iV\_GetEvent32 (struct EventStruct32 \* eventDataSample)**

updates "eventDataSample" with current event data

Parameters:

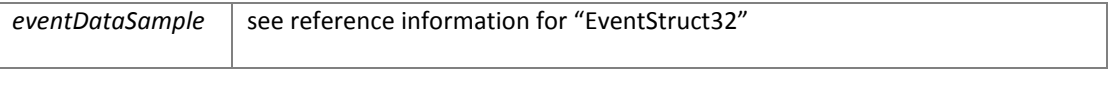

Returns:

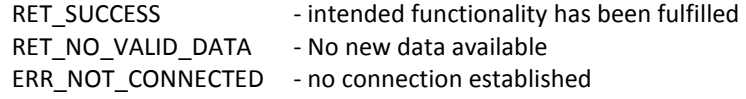

#### **int iV\_GetEyeImage (struct ImageStruct\* image)**

updates "image" with current eye image

Parameters:

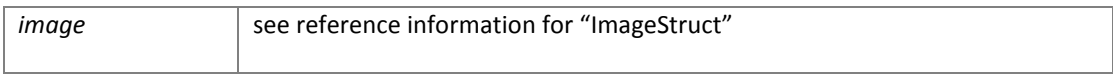

Returns:

RET\_SUCCESS - intended functionality has been fulfilled

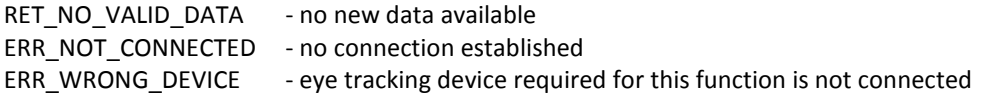

## **int iV\_GetSample (struct SampleStruct \* rawDataSample)**

updates "rawDataSample" with current eyetracking data.

**Note:** The "iV\_GetSample" function should *only* be called up to as many times as the actual sampling rate of your eye tracker (e.g., 500Hz). The data in the "SampleStruct" will be set to a negative value when there is no new data available.

Parameters:

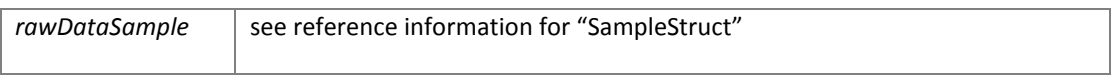

Returns:

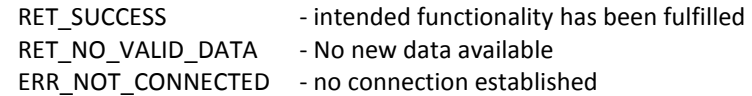

#### **int iV\_GetSample32 (struct SampleStruct32 \* rawDataSample)**

updates "rawDataSample" with current eyetracking data.

**Note:** The "iV\_GetSample32" function should *only* be called up to as many times as the actual sampling rate of your eye tracker (e.g., 500Hz). The data in the "SampleStruct" will be set to a negative value when there is no new data available.

#### Parameters:

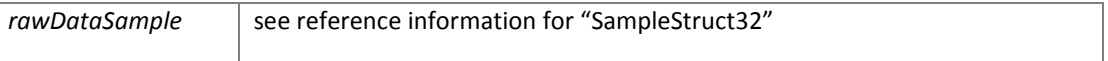

Returns:

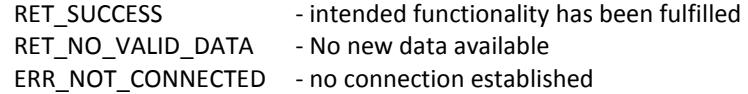

#### **int iV\_GetSceneVideo(struct ImageStruct\* image)**

updates "image" with current scene video image

#### Parameters:

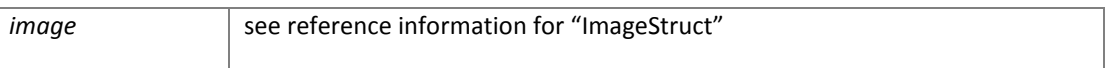

#### Returns:

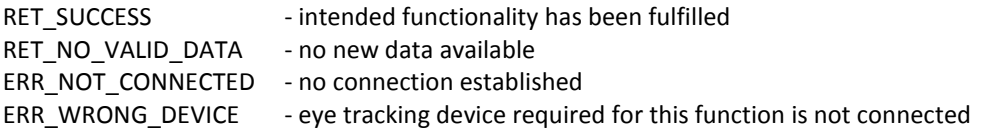

## **int iV\_GetSystemInfo (struct SystemInfoStruct \* systemInfoData)**

#### updates "systemInfoData" with current system information

#### Parameters:

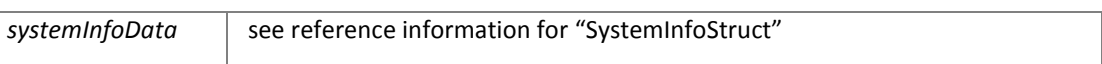

Returns:

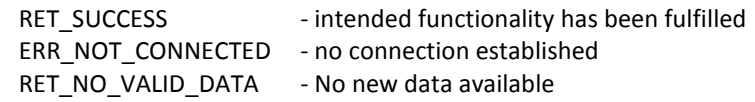

#### **int iV\_GetTrackingMonitor (struct ImageStruct\* image)**

updates "image" with current tracking monitor image

Parameters:

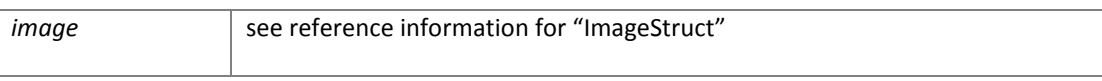

Returns:

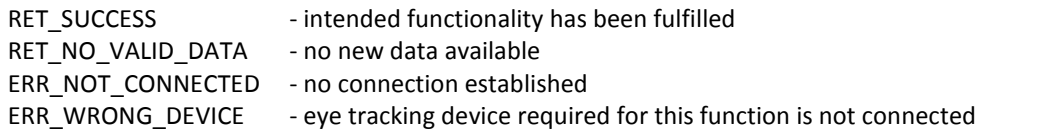

#### **int iV\_IsConnected ()**

checks if connection to iView X™ is still established

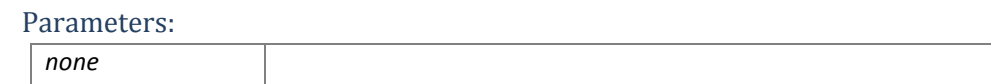

Returns:

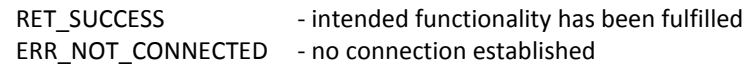

**int iV\_LoadCalibration (char name [256])** 

loads a saved calibration a calibration has to be previously saved by using "iV\_SaveCalibration" can only be used with iView X version 2.3 or higher

#### Parameters:

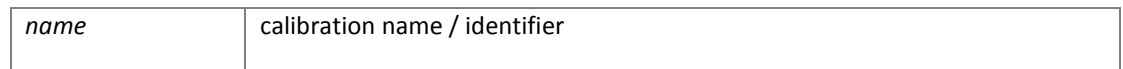

#### Returns:

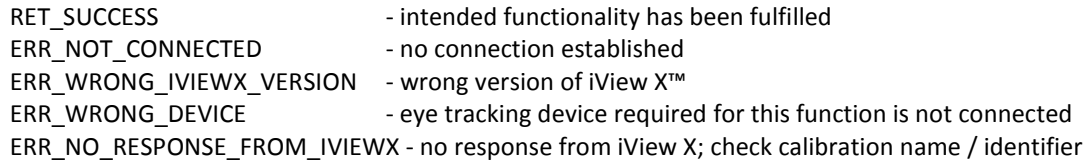

#### **int iV\_Log (char logMessage[256])**

#### Writes "logMessage" to log file

Parameters:

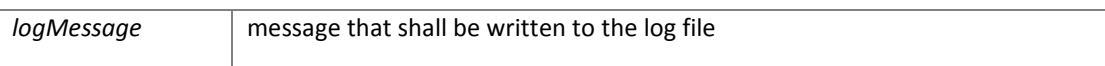

#### Returns:

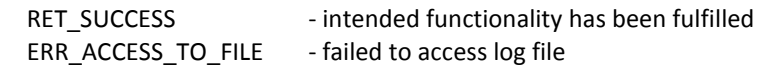

## **int iV\_PauseEyetracking ()**

pauses eyetracking and calculation gaze data. Eye tracking can be continued with "iV\_ContinueEyetracking"

#### Parameters:

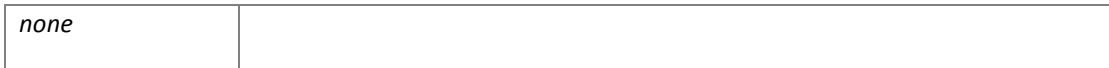

Returns:

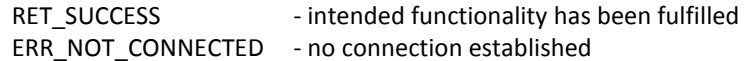

#### **int iV\_PauseRecording ()**

pauses gaze data recording and scene video recording (if connected eyetracking device is "**HED**") "iV\_PauseRecording" does not return until gaze and scene video recording is paused

Parameters:

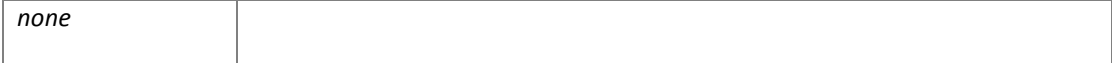

Returns:

RET\_SUCCESS - intended functionality has been fulfilled

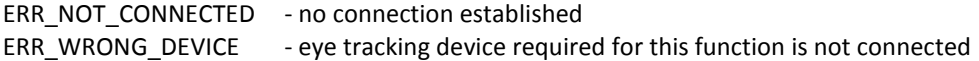

#### **int iV\_Quit()**

disconnects and closes iView X™ can only be used with iView X™ version 2.8.7 or higher

#### Parameters:

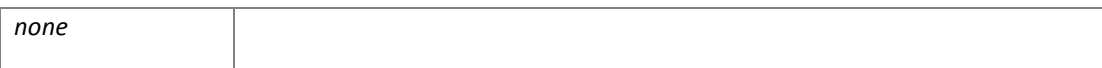

Returns:

ERR\_DELETE\_SOCKET - failed to delete sockets

releases the port for sending out TTL trigger

- RET\_SUCCESS intended functionality has been fulfilled
- **int iV\_ReleaseAOIPort ()**

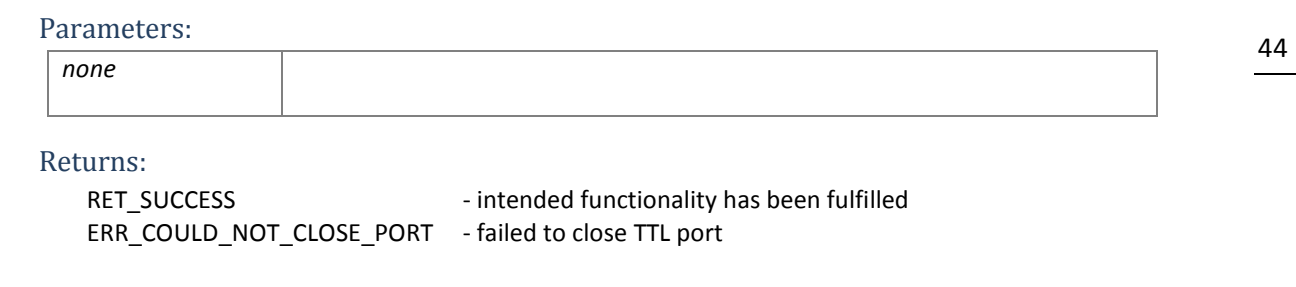

#### **int iV\_RemoveAOI (char aoiName[256])**

removes all AOIs with the given name

Parameters:

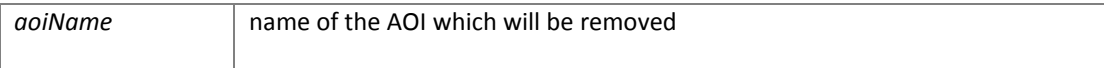

Returns:

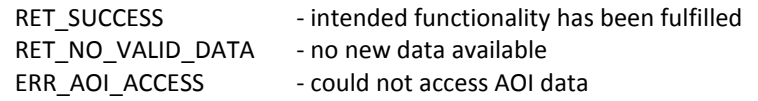

#### **int iV\_ResetCalibrationPoints()**

resets all calibration points to default position

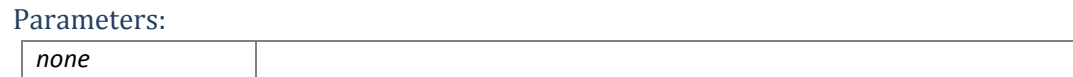

#### Returns:

RET\_SUCCESS - intended functionality has been fulfilled ERR\_NOT\_CONNECTED - no connection established

#### **int iV\_SaveCalibration (char name [256])**

stores a performed calibration can only be used with iView X version 2.3 or higher

Parameters:

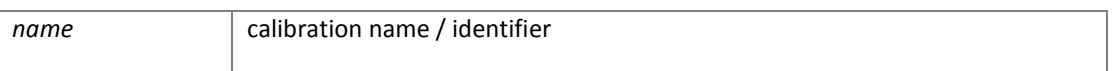

#### Returns:

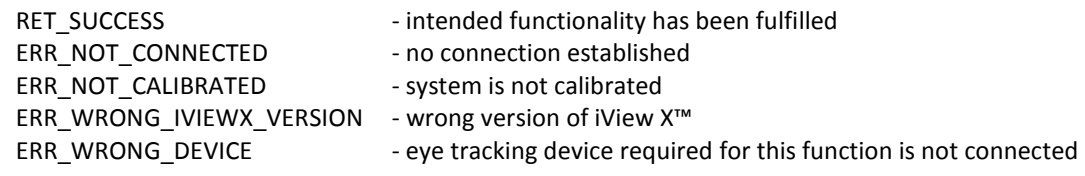

## **int iV\_SaveData (char filename [256], char description [64], char user [64], int overwrite)**

writes data buffer and scene video buffer (if connected eyetracking device is "**HED**") to file "filename" "iV\_SaveData" will not return until the data has been saved

Parameters:

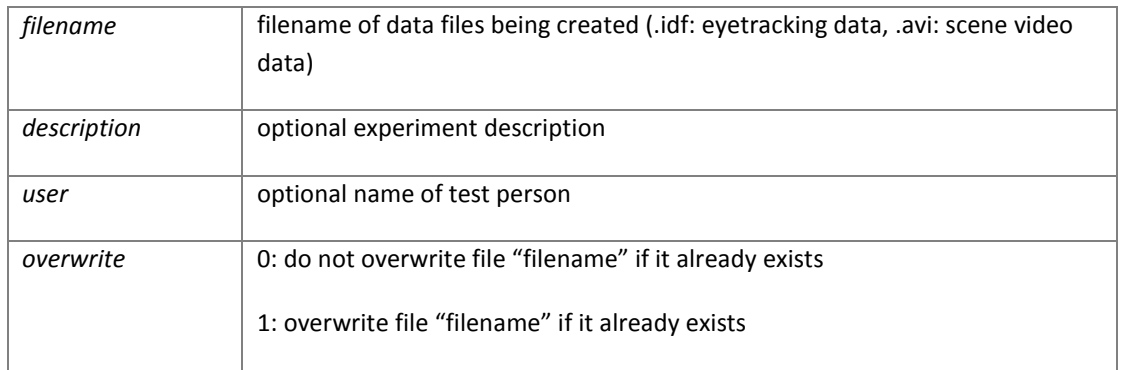

#### Returns:

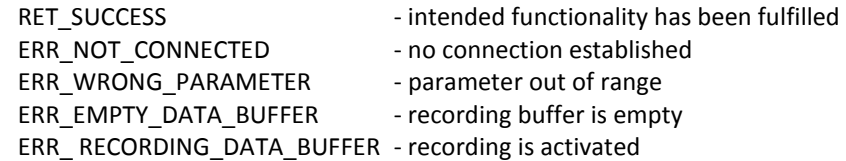

## **int iV\_SendCommand (char etMessage[256])**

sends a remote command to iView X™. Please refer to the iView X™ help file for further information about remote commands.

**Note:** the "iV\_SendCommand" is just temporarily implemented and will be deleted in the next release

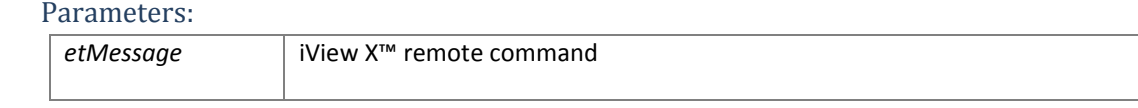

#### Returns:

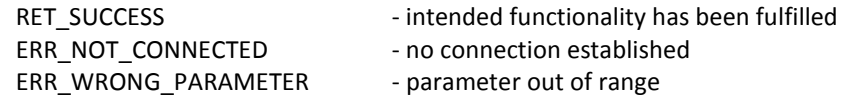

#### **int iV\_SendImageMessage (char etMessage[256])**

sends a text message to iView X<sup>™</sup>. "etMessage" will be written to the data file. If "etMessage" ends on .jpg, .bmp, .png, or .avi BeGaze will separate the data buffer into according trials.

#### Parameters:

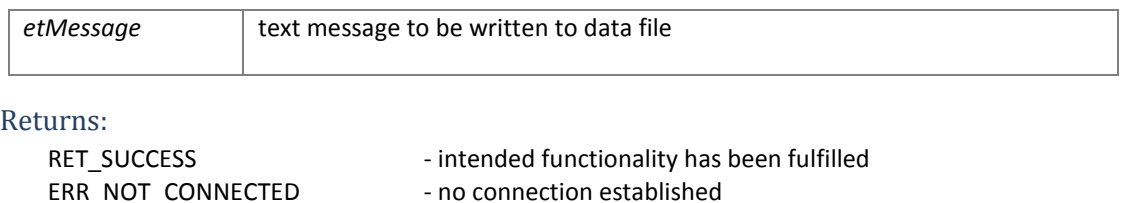

#### **void iV\_SetCalibrationCallback ( pDLLSetCalibrationPoint pCalibrationPoint)**

The "iV\_SetCalibrationCallback"function will be called if there are no valid parameters at the start of a calibration session, a calibration point has changed, the calibration session has finished, or the calibration session has been aborted either by the user or iViewX.

This callback provides users with the ability to draw a customized calibration routine.

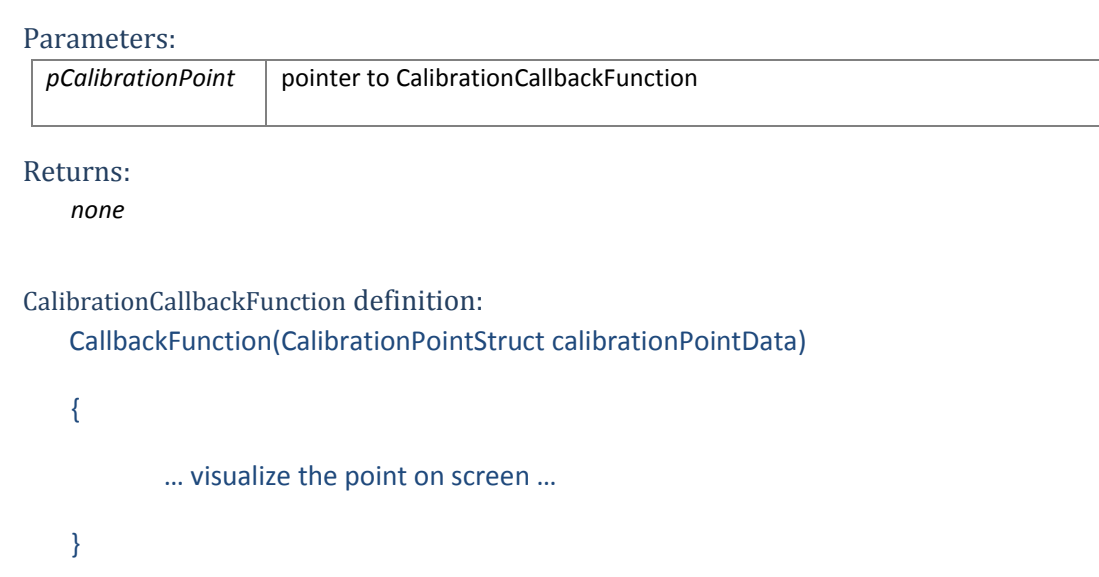

#### CalibrationPointStruct variables:

*Number positionX positionY* 

## **void iV\_SetEventCallback ( pDLLSetEvent pEvent)**

"iV SetEventCallback" function will be called if an real-time detected fixation has started or ended.

#### Parameters:

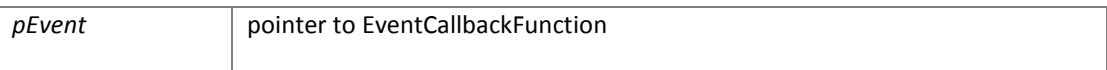

Returns:

*none* 

#### **int iV\_SetEventDetectionParameter (int minDuration, int maxDispersion)**

#### defines detection parameter for online fixation detection algorithm

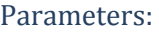

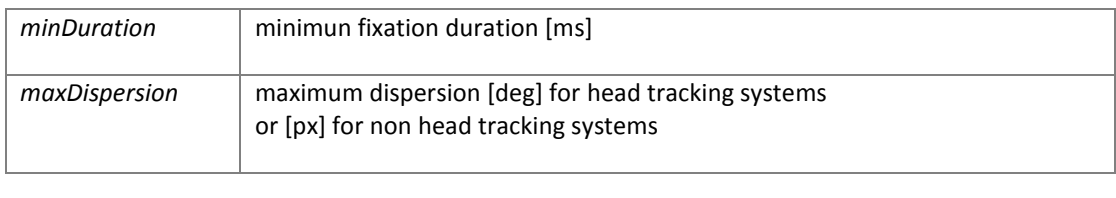

Returns:

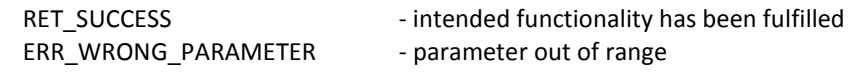

## **void iV\_SetEyeImageCallback ( pDLLSetEyeImage pEyeImage)**

"iV\_SetEyeImageCallback" function will be called if an new eye image is available.

Parameters:

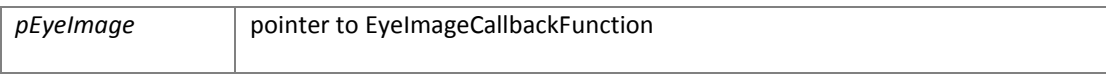

Returns:

*none* 

## **int iV\_SetLicense (char key[16])**

validates the customer license (only for RED-m devices)

Parameters:

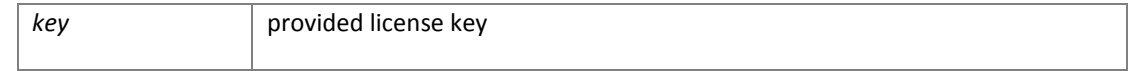

## Returns:

RET\_SUCCESS - intended functionality has been fulfilled

## **int iV\_SetLogger (int logLevel, char filename[256])**

#### defines the logging behavior of iView X SDK

#### Parameters:

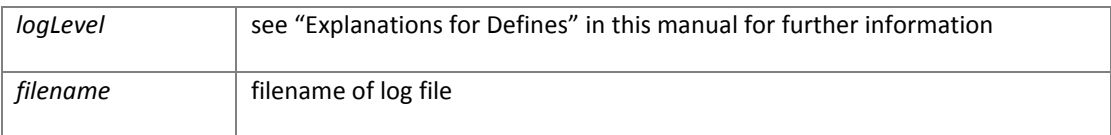

Returns:

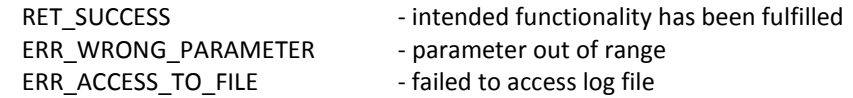

## **void iV\_SetResolution (int stimulusWidth, int stimulusHeight)**

"iV\_SetResolution" function defines a fixed resolution independent to the screen resolution of chosen display device defined in "iV\_SetupCalibration" function.

#### Parameters:

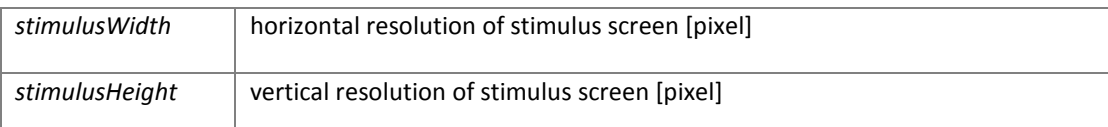

#### Returns:

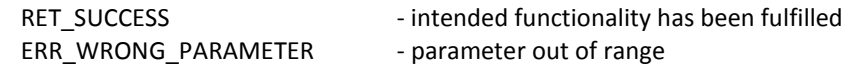

## **void iV\_SetSampleCallback ( pDLLSetSample pSample)**

"iV\_SetSampleCallback" function will be called if iView X™ has generated a new raw data sample.

Important note: Dependent on the sample rate critical algorithms with high processor usage shouldn't be running within this callback

#### Parameters:

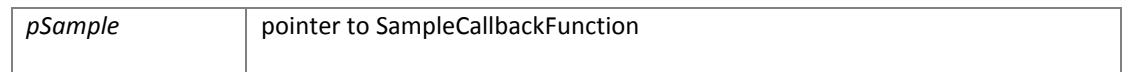

Returns: *none* 

#### **void iV\_SetSceneVideoCallback (pDLLSetSceneVideo pSceneVideo)**

"iV SetSceneVideoCallback" function will be called if a new scene video image is available.

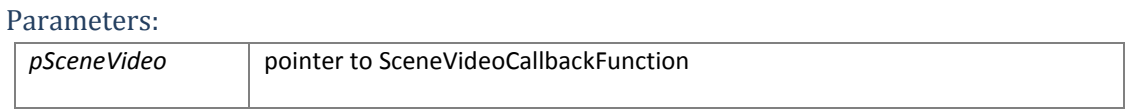

Returns:

*none* 

#### **void iV\_SetTrackingMonitorCallback (pDLLSetTrackingMonitor pTrackingMonitor)**

"iV SetTrackingMonitorCallback" function will be called if a new RED tracking monitor image is available.

Parameters:

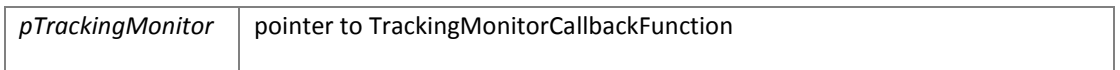

Returns:

*none* 

#### **int iV\_SetTrackingParameter (int ET\_PARAM\_EYE, int ET\_PARAM, int value)**

#### sets iView X tracking parameters

**Important note:** This function can strongly affect tracking stability of your iView X™ system. Only experienced users should use this function.

#### Parameters:

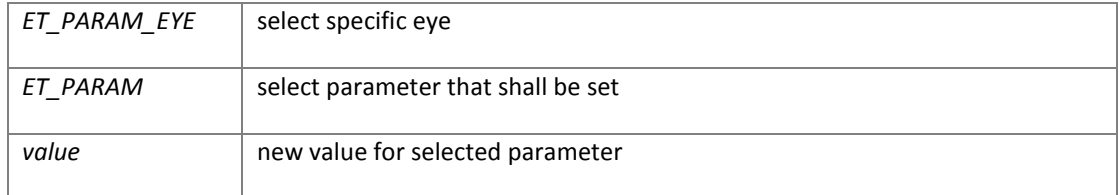

Returns:

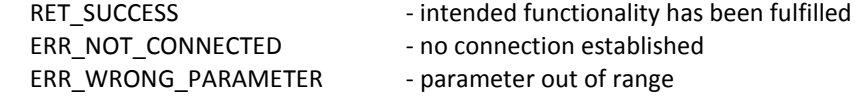

#### **int iV\_SetupCalibration(struct CalibrationStruct \*calibrationData)**

#### sets the calibration parameters

#### Parameters:

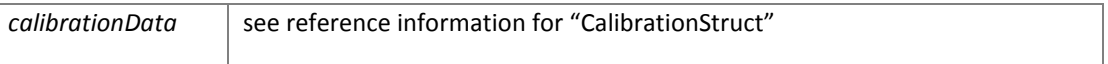

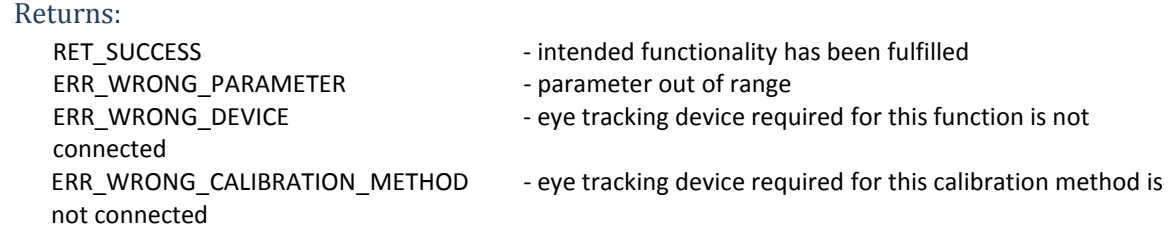

## **int iV\_SetupMonitorAttachedGeometry (struct MonitorAttachedGeometryStruct \*attachedModeGeometry)**

defines the RED-m display device geometry

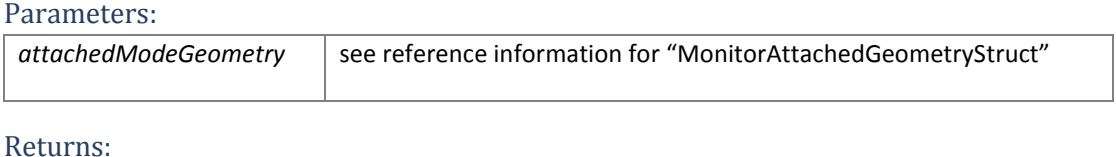

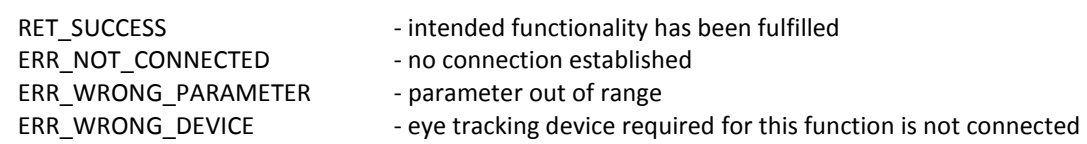

## **int iV\_SetupStandAloneMode (struct StandAloneModeGeometryStruct \*standAloneModeGeometry)**

defines remotely the RED stand-alone mode. See chapter RED stand alone Mode for further information

#### Parameters:

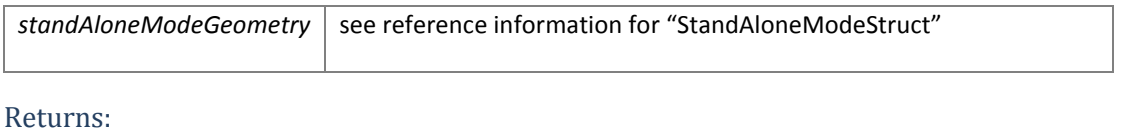

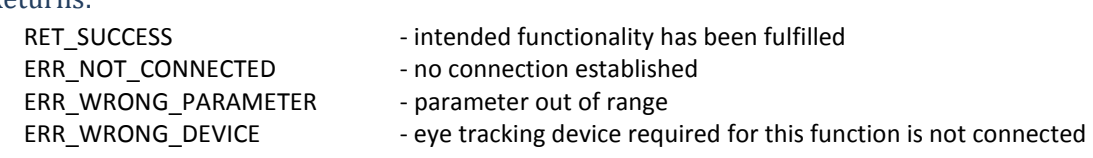

#### **int iV\_ShowEyeImageMonitor ()**

visualizes eye image in separate window

Parameters:

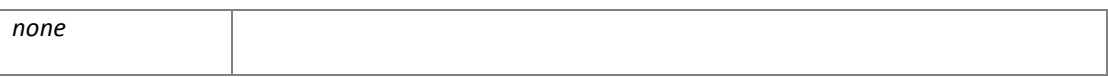

Returns:

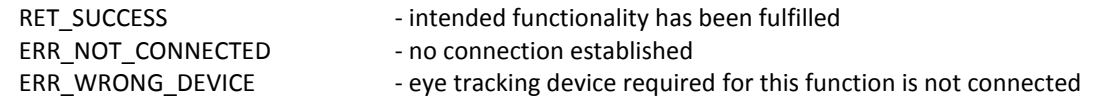

## **int iV\_ShowSceneVideoMonitor()**

visualizes scene video in separate window (available for HED devices only)

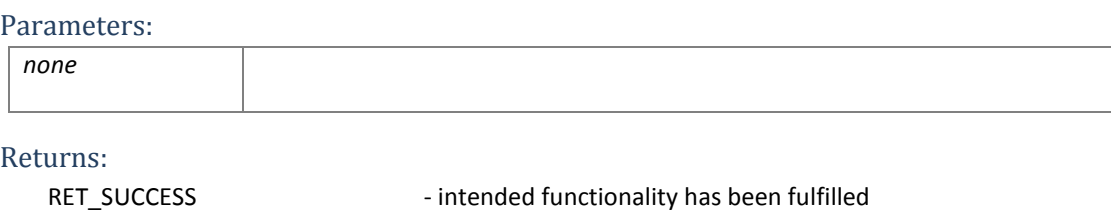

ERR\_WRONG\_DEVICE - eye tracking device required for this function is not connected

## **int iV\_ShowTrackingMonitor ()**

visualizes RED tracking monitor in separate window (available for RED devices only)

ERR\_NOT\_CONNECTED - no connection established

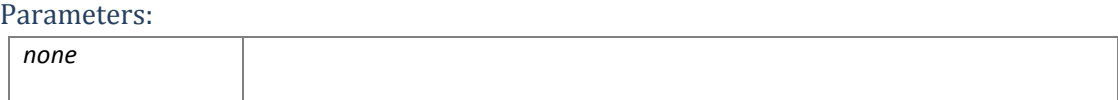

Returns:

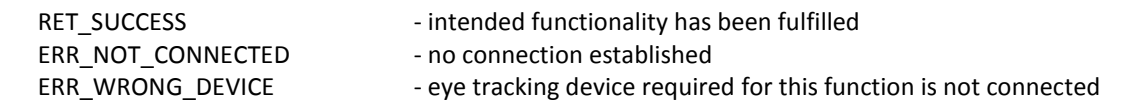

## **int iV\_Start(int etApplication)**

starts and connects automatically to iView X™ (only if iView X™ is running on the same PC)

Parameters:

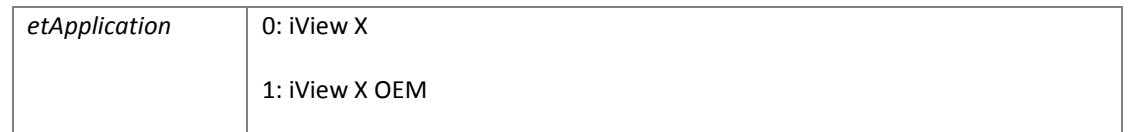

#### Returns:

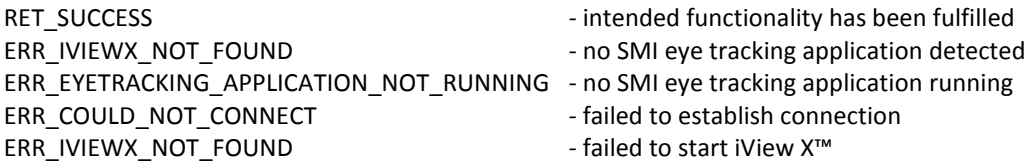

#### **int iV\_StartRecording ()**

starts gaze data recording and scene video recording (if connected eyetracking device is "**HED**") "iV\_StartRecording" does not return until gaze and scene video recording is started.

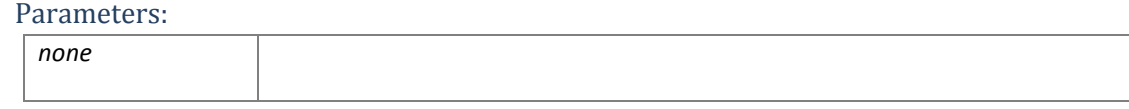

#### Returns:

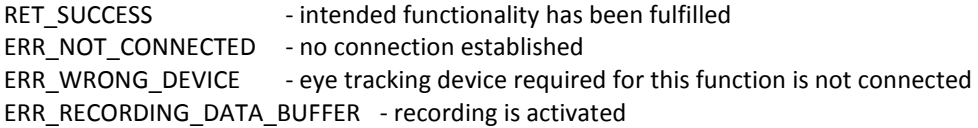

## **int iV\_StopRecording ()**

stops gaze data recording and scene video recording (if connected eyetracking device is "**HED**") "iV\_StopRecording" does not return until gaze and scene video recording is stopped

Parameters:

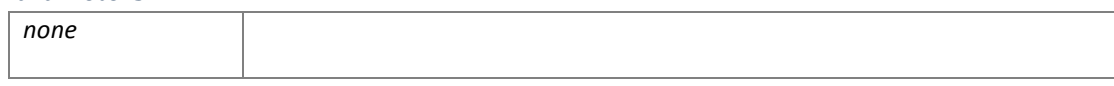

Returns:

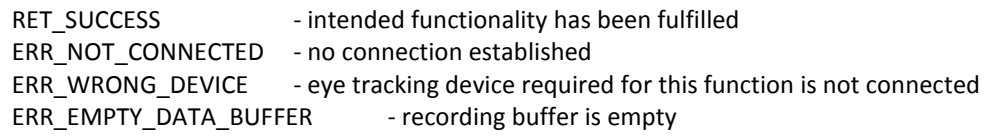

## **int iV\_Validate ()**

starts a validation procedure.

If "CalibrationStruct::visualization" is set to "1" with "iV\_SetupCalibration" "iV\_Validate" will not return until the validation has been finished or aborted.

#### Parameters:

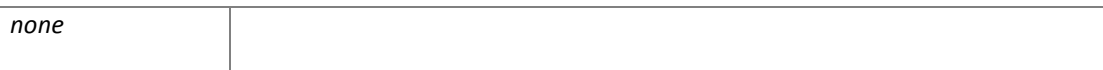

#### Returns:

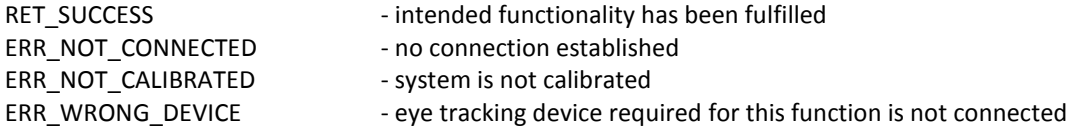

## **RED Stand Alone Mode**

The SDK can be used to configure the RED stand-alone mode. The data struct "standAloneModeGeometryStruct" contains all geometrical parameter while the function "iV\_SetupStandAloneMode" configures remotely the settings due to the given stand-alone data. To change the mode the SDK needs an established connection to iView X™.

The corresponding profiles are stored and handled from iView X™ and are therefore system dependent.

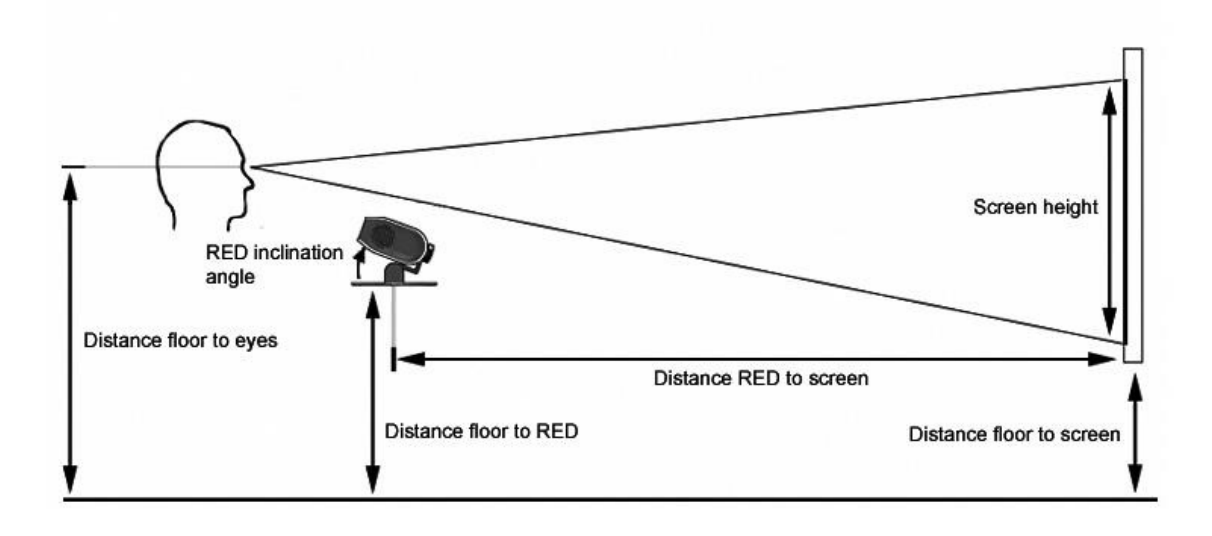

The following steps are necessary to setup the RED in stand-alone mode:

- 1. Remove the RED from the monitor and mount it at the stand-alone foot.
- 2. Position your external screen (beamer, TV, monitor) as follows:
	- The screen has to be planar
	- The screen has to be at right angle with the floor
	- The screen bottom line has to be parallel to the floor
	- RED is in the horizontal middle of the display device
- 3. Enter a profile name
- 4. Enter the geometrical dimensions of your setup into "standAloneModeGeometryStruct"
- 5. Call the function "iV\_SetupStandAloneMode" including the "standAloneModeGeometryStruct" as parameter to iView X™

## **RED Monitor Attached Mode**

iView X™ SDK can be used to configure the RED-m in a mode attached to display device. The data "MonitorAttachedGeometryStruct" contains all geometrical parameter while the function "iV\_SetupMonitorAttachedGeometry" configures remotely the settings related to the display device. To change the mode the API needs an established connection to iView X™ running a RED-m device.

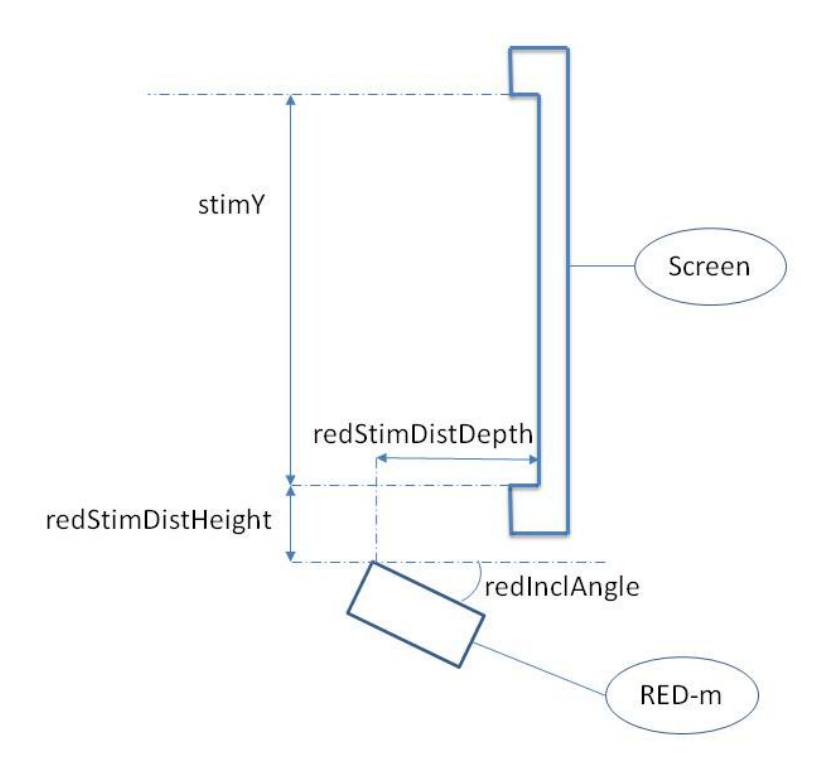

## **Areas of Interest (AOI)**

The Area of Interest (AOI) feature allows you to create objects within the scene view for real-time I/O signal generation. The iView X<sup>™</sup> API performs an online analysis and detects, whether the raw gaze data enters or leaves an AOI, or an online detected fixation event was calculated within an AOI. If the recording was started a message will be send to the idf data stream. This is useful if you wish to trigger and synchronize other research devices by the test person's gaze position.

To define an output port, use the function "iV\_DefineAOIPort". After a port has been opened it is possible to generate Areas of Interest (AOI) and send out TTL values. See reference information for "iV\_DefineAOI" and "AOIStruct" how to define AOIs.

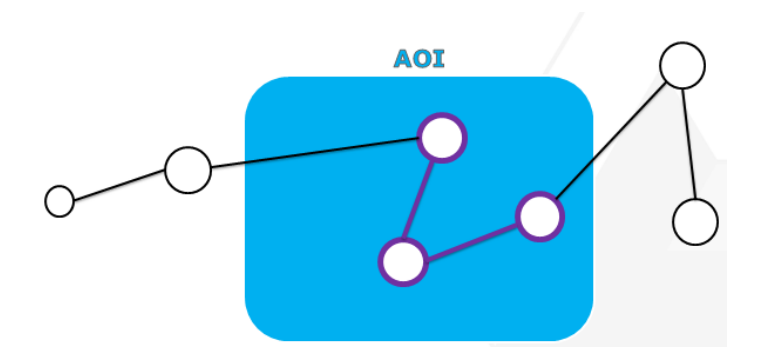

55

## **Return Codes**

Each iViewX SDK function defined as having a return type other than void should return a value. This value corresponds to a particular set of decimal and return codes, providing the developer with pertinent status information. The following is a list of all return codes defined:

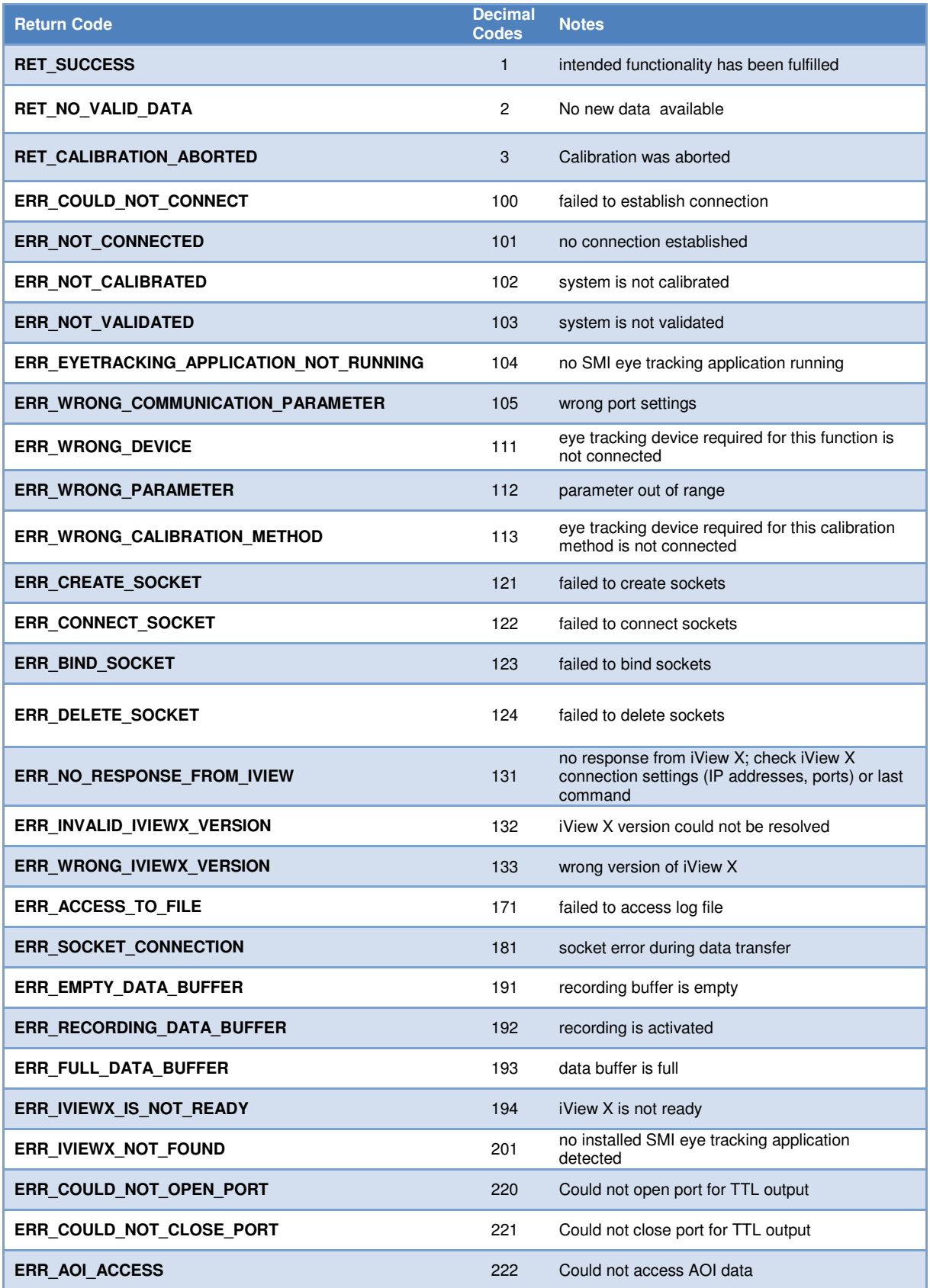

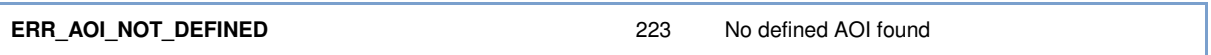

**Important note:** Certain functions write data to a struct that is provided to the function as parameter. If the function is called and new data is available this data will be written to the struct. If no new data is available all data in the struct will be set to -1.

57

## **Technical Support**

Due to the complex nature of SDK's in general and the wide variety of applications that may be created using the iViewX SDK, it is not always possible to provide in-depth support. However, if you feel there is an error or omission in the iViewX SDK, please fill out a support request on the SMI website (http://www.smivision.com/en/gaze-and-eye-tracking-systems/support/supportrequest.html) and we will research the issue. Please note that if you should require technical assistance relating to the SDK and your application, SMI may request or require a copy of your application and elements of your source code. If you are new to programming, we would *highly* recommend that you consult a general programming guide for your desired language before attempting to use the iViewX SDK to write your own eye tracking application. The provided examples are included to help you in getting started with developing your software application, but they are *not* a substitute for programming knowledge.

## **License Agreement and Warranty for SDK Provided Free of Charge**

IMPORTANT – PLEASE READ CAREFULLY: This license agreement ("Agreement") is an agreement between you (either an individual or a company, "Licensee") and SensoMotoric Instruments GmbH ("SMI"). The "Licensed Materials" provided to Licensee **free of charge** subject to this Agreement include the Software Development Kit (the "SDK") as well as any "on-line" or electronic documentation associated with the SDK, or any portion thereof (the "Documentation"), as well as any updates or upgrades to the SDK and Documentation, if any, or any portion thereof, provided to Licensee at SMI's sole discretion.

By installing, downloading, copying or otherwise using the Licensed Materials, you agree to abide by the following provisions. This Agreement is displayed for you to read prior to using the Licensed Materials.

If you do not agree with these provisions, do not download, install or use the Licensed Materials.

## **1. License**

Subject to the terms of this Agreement, SMI hereby grants and Licensee accepts a nontransferable, non-exclusive, non-assignable license without the right to sublicense to use the Licensed Materials only (i) for Licensee's operations, (ii) with regards to the SMI Eye Tracking application iView X<sup>™</sup> and (iii) in accordance with the Documentation. Installation of the SDK is Licensee's sole responsibility.

## **2. Rights in Licensed Materials**

Title to and ownership in the Licensed Materials and all proprietary rights with respect to the Licensed Materials and all copies and portions thereof, remain exclusively with SMI. The Agreement does not constitute a sale of the Licensed Materials or any portion or copy of it. Title to and ownership in Licensee's application software that makes calls to but does not contain all or any portion of the SDK remains with Licensee, but such application software may not be licensed or otherwise transferred to third parties without SMI's prior written consent.

## **3. Confidentiality**

Licensed Materials are proprietary to SMI and constitute SMI trade secrets. Licensee shall maintain Licensed Materials in confidence and prevent their disclosure using at least the same degree of care it uses for its own trade secrets, but in no event less than a reasonable degree of care. Licensee shall not disclose Licensed Materials or any part thereof to anyone for any purpose, other than to its employees and sub-contractors for the purpose of exercising the rights expressly granted under this Agreement, provided they have in writing agreed to confidentiality obligations at least equivalent to the obligations stated herein.

#### **4. Limited Warranty and Liability**

- a) The SDK is provided "as is".
- b) SMI's warranty obligations are limited to fraudulently concealed defects of the Licensed Material.
- c) SMI is only liable for damages caused by gross negligence or intent.
- d) With the exception of liability under the Product Liability Law, for defects after having given a guarantee, for fraudulently concealed defects and for personal injury, the above limitations of liability shall apply to all claims, irrespective of their legal basis, in particular to all claims based on breach of contract or tort.
- e) The above limitations of liability also apply in case of Licensee's claims for damages against SMI's employees or agents.

#### **5. Licensee Indemnity**

Licensee will defend and indemnify SMI, and hold it harmless from all costs, including attorney's fees, arising from any claim that may be made against SMI by any third party as a result of Licensee's use of Licensed Materials.

#### **6. Export Restriction**

Licensee will not remove or export from Germany or from the country Licensed Materials were originally shipped to by SMI or re-export from anywhere any part of the Licensed Materials or any direct product of the SDK except in compliance with all applicable export laws and regulations, including without limitation, those of the U.S. Department of Commerce.

## **7. Non-Waiver; Severability; Non-Assignment.**

The delay or failure of either party to exercise any right provided in this Agreement shall not be deemed a waiver. If any provision of this Agreement is held invalid, all others shall remain in force. Licensee may not, in whole or in part, assign or otherwise transfer this Agreement or any of its rights or obligations hereunder.

#### **8. Termination**

This Agreement may be terminated (i) by Licensee without cause on 30 days notice; (ii) by SMI, in addition to other remedies, if Licensee fails to cure any breach of its obligations hereunder within 30 days of notice thereof; (iii) on notice by SMI if there is a transfer of twenty-five percent (25%) or more of the ownership interest in Licensee, which in good faith is not acceptable to SMI, and on notice by either party if the other party ceases to do business in the normal course, becomes insolvent, or becomes subject to any bankruptcy, insolvency, or equivalent proceedings. Upon termination by either party for any reason, Licensee shall at SMI's instructions immediately destroy or return the Licensed Materials and all copies thereof to SMI and delete the SDK and all copies thereof from any computer on which the SDK had been installed.

## **9. Entire Agreement; Written Form Requirement.**

There are no separate oral agreements; any supplementary agreements or modifications hereto must be made in writing. This also applies to any waiver of this requirement of written form.

#### **10. Notices**

All notices under the Agreement must be in writing and shall be delivered by hand or by overnight courier to the addresses of the parties set forth above.

## **11. Applicable Law and Jurisdiction**

German law applies with the exception of its conflict of laws rules. The application of the United Nations Convention on Contracts for the International Sale of Goods (CISG) is expressly excluded. The courts of Berlin, Germany, shall have exclusive jurisdiction for any action brought under or in connection with this Agreement.

© Teltow, Germany, 2004-2012

SensoMotoric Instruments GmbH

60

## **About SMI**

SensoMotoric Instruments (SMI) is a world leader in dedicated computer vision applications, developing and marketing eye & gaze tracking systems and OEM solutions for a wide range of applications.

Founded in 1991 as a spin-off from academic research, SMI was the first company to offer a commercial, vision-based 3D eye tracking solution. We now have 20 years of experience in developing application-specific solutions in close collaboration with our clients.

We serve our customers around the globe from our offices in Teltow, near Berlin, Germany and Boston, USA, backed by a network of trusted local partners in many countries.

Our products combine a maximum of performance and usability with the highest possible quality, resulting in high-value solutions for our customers. Our major fields of expertise are:

- Eye & gaze tracking systems in research and industry
- High speed image processing, and
- Eye tracking and registration solutions in ophthalmology.

More than 4,000 of our systems installed worldwide are testimony to our continuing success in providing innovative products and outstanding services to the market. While SMI has won several awards, the largest reward for us each year is our trusted business relationships with academia and industry.

Please contact us:

Europe, Asia, Africa, South America, Australia SensoMotoric Instruments GmbH (SMI) Warthestraße 21 D-14513 Teltow Germany Phone: +49 3328 3955 0 Fax: +49 3328 3955 99 Email: info@smi.de

North American Headquarters SensoMotoric Instruments, Inc. 28 Atlantic Avenue 236 Lewis Wharf Boston, MA 02110 USA Phone: +1 - 617 - 557 - 0010 Fax: +1 - 617 - 507 - 83 19 Toll-Free: 888 SMI USA1 Email: info@smivision.com

Please also visit our home page: http://www.smivision.com Copyright © 2012 SensoMotoric Instruments GmbH Last updated: April 2012